# **PNI SafeHome PT252**

WiFi Smart Temperature and Humidity Detector

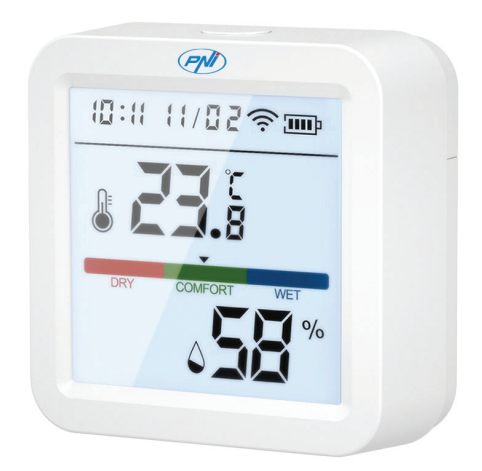

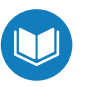

- » Детектор за температура и влажност
- » Temperatur- und Feuchtigkeitsdetektor
- » Detector de temperatura y humedad
- » Détecteur de température et d'humidité
- » Hőmérséklet és páratartalom érzékelő
- » Rilevatore di temperatura e umidità
- » Temperatuur- en vochtigheidsdetector
- » Detektor temperatury i wilgotności
- » Senzor inteligent de temperatura si umiditate

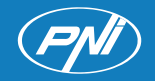

# Contents

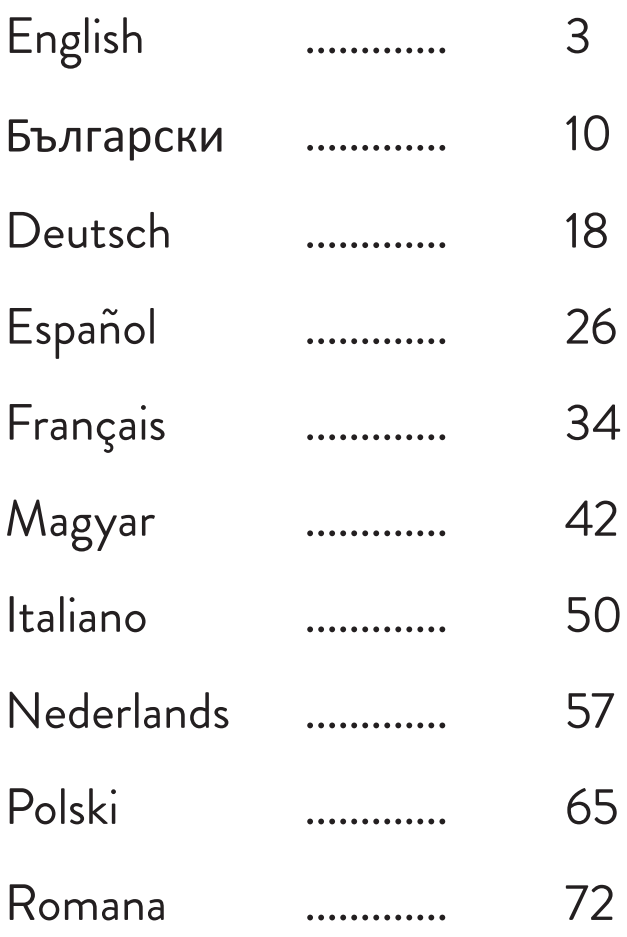

# Main features

- Remote control via Tuya Smart application and the possibility of creating smart scenarios with other Tuya compatible products.
- Screen indicators: Temperature (°C or °F), humidity (%), time and date, WiFi signal and battery level. Note: Time and Date are synchronized with the WiFi network.
- Temperature, humidity and low battery alarm.
- Environmental conditions indicator: DRY (dry), COMFORT (comfortable), WET (wet).

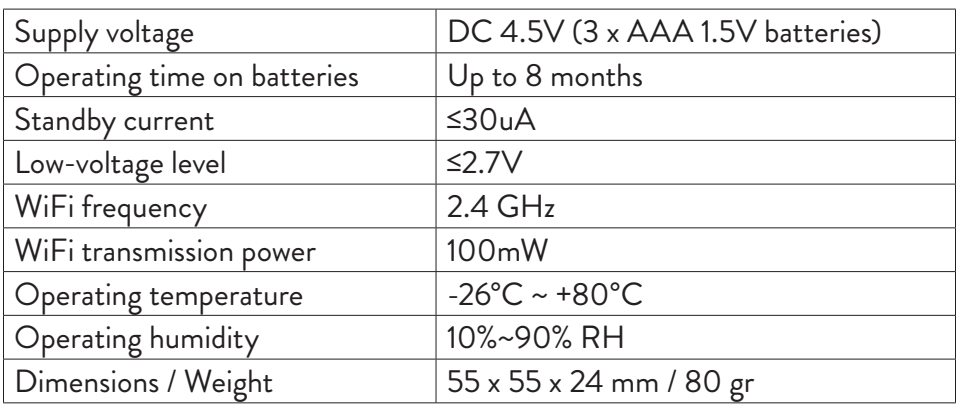

## Technical specifications

#### Introduction

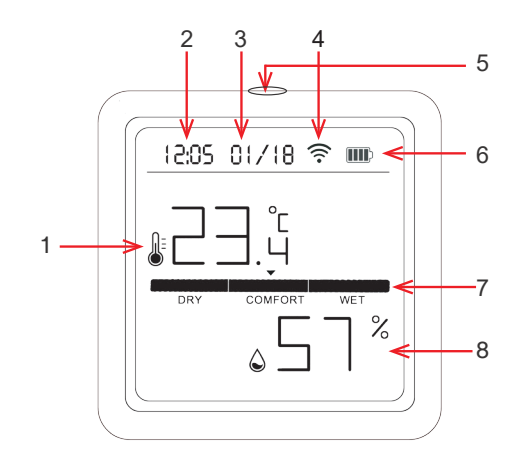

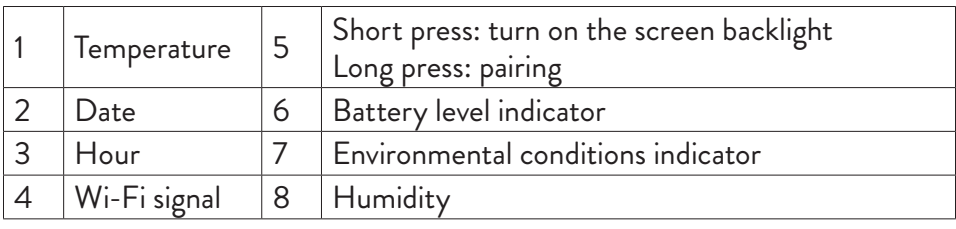

# Control from the Tuya Smart application

Note 1: Due to the numerous updates of the Tuya Smart application, it is possible that the images and information described in this manual are different from the version you have installed.

Note 2: For a quick setup, make sure the phone and the temperature detector are as close as possible to each other (1-3 m).

1. Connect the mobile phone to the 2.4 GHz wireless network and activate the GPS location.

Warning: Make sure you have connected the phone to the 2.4 GHz wireless network. New generation routers and phones also support 5 GHz wireless networks, but the PNI detector does not support this frequency.

2. Download the Tuya Smart application from the App Store or Google Play or scan the QR code:

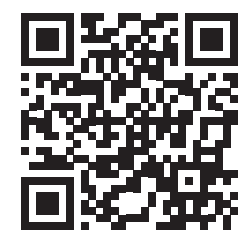

# Add the detector in the application

- 1. Long press the pairing button on the temperature detector.
- 2. On the detector screen, the network icon  $\cdot \cdot \cdot \cdot \cdot$  will be displayed to indicate that the detector is in pairing mode.
- 3. In the application, press "+" or "Add device".
- 4. Click on "Sensors" "Heat Detector (Wi-Fi)".
- 5. Add the WiFi network password.
- 6. Press "Next" and confirm that the network indicator is blinking.
- 7. Wait for the detector to be added to the application.
- 8. After the "Added successfully" message, you can rename the detector.
- 9. Press "Done" to complete the procedure.

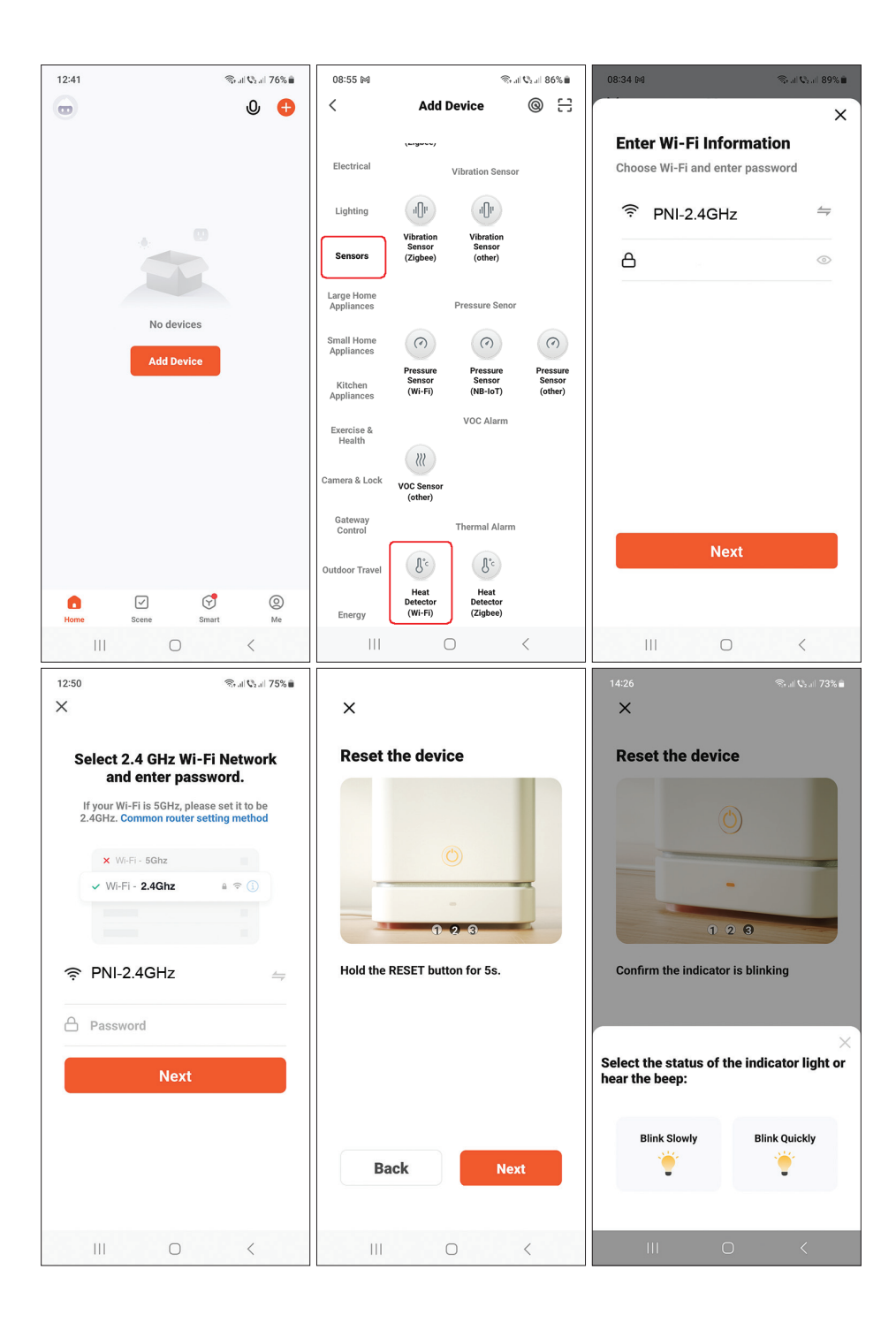

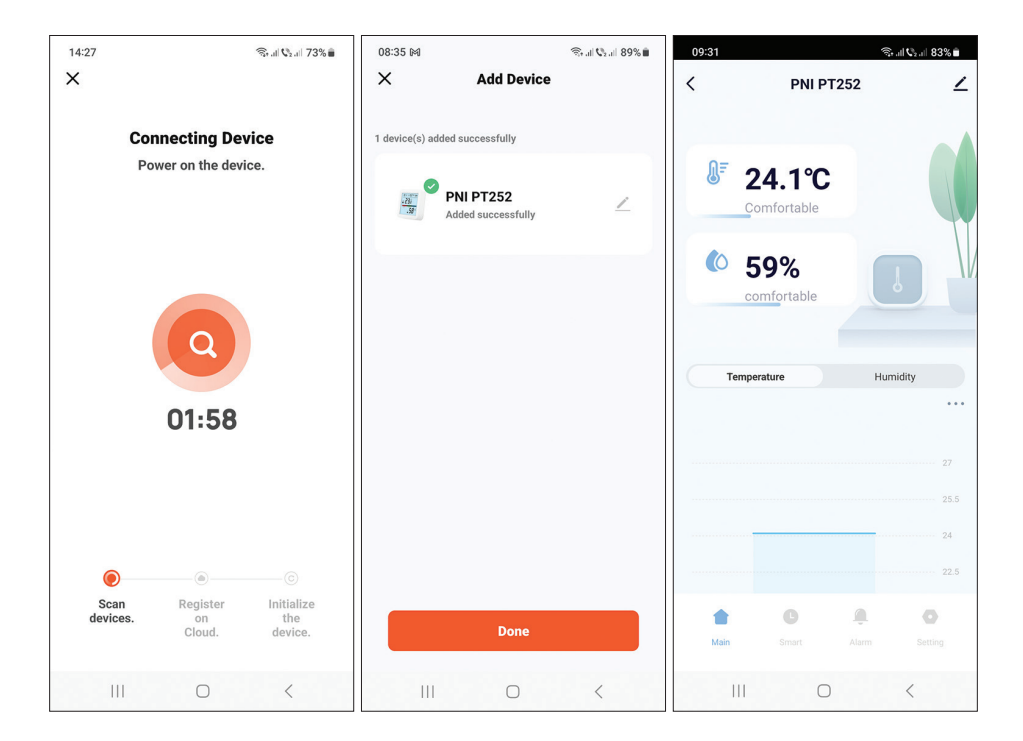

## Add the detector in the application via Bluetooth

- 1. Activate the Bluetooth function in your mobile phone.
- 2. Long press the pairing button on the temperature detector.
- 3. On the detector screen, the network icon  $\cdot \cdot \cdot \cdot \cdot$  will be displayed to indicate that the detector is in pairing mode.
- 4. In the application, press "+" or "Add device".
- 5. The application will search for nearby Bluetooth devices.
- 6. When your detector will be displayed on the screen, press "Add".
- 7. Add the WiFi network password.
- 8. Wait for the detector to be added to the application.
- 9. After the "Added successfully" message, you can rename the detector.
- 10. Press "Done" to complete the procedure.

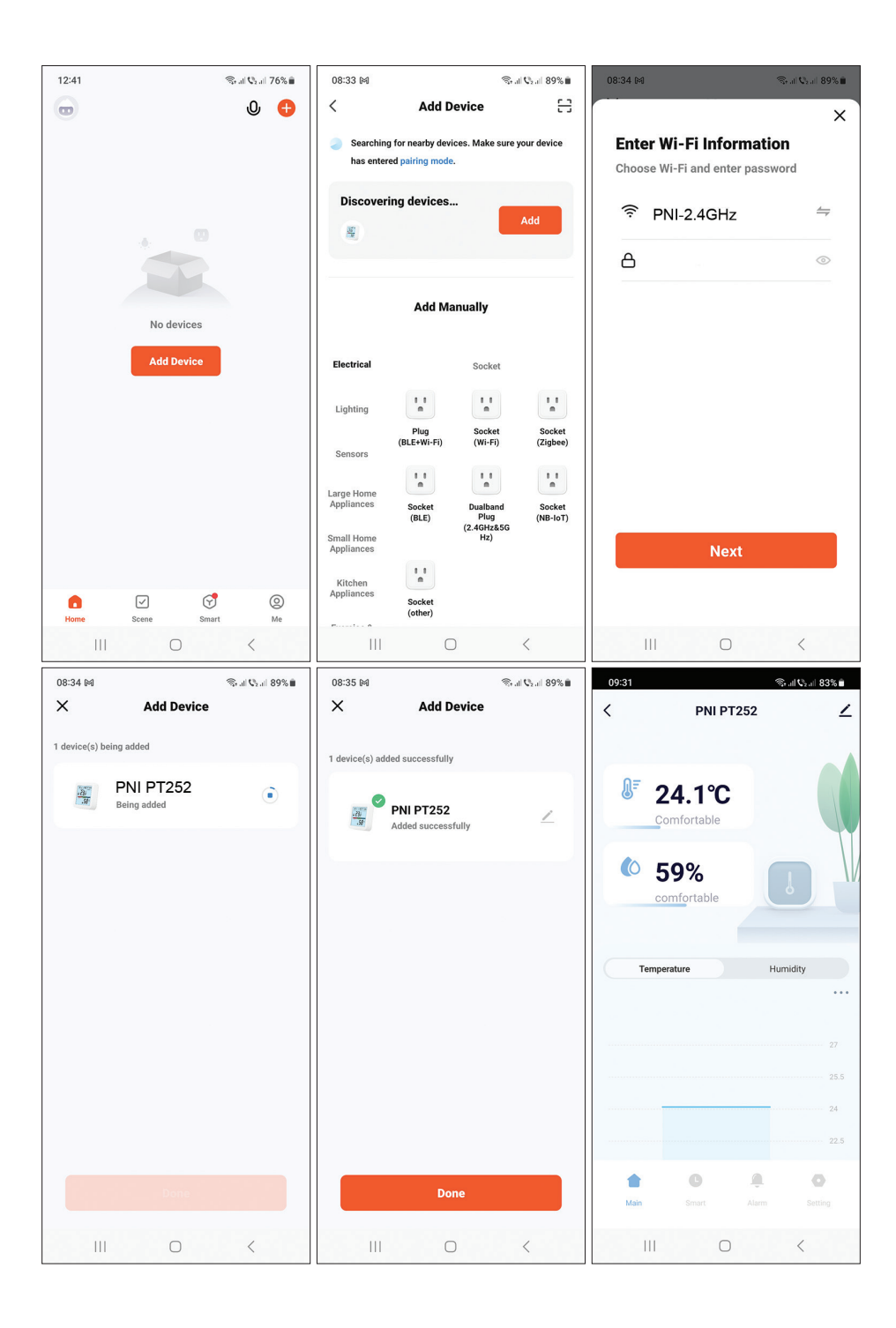

# Set the alarm level for temperature and humidity

- 1. Access the "Alarm" interface.
- 2. Set the minimum and maximum levels for temperature and humidity.
- 3. When the temperature and humidity exceed this range, the application will send an alarm notification if the function has been activated in the Setting menu.

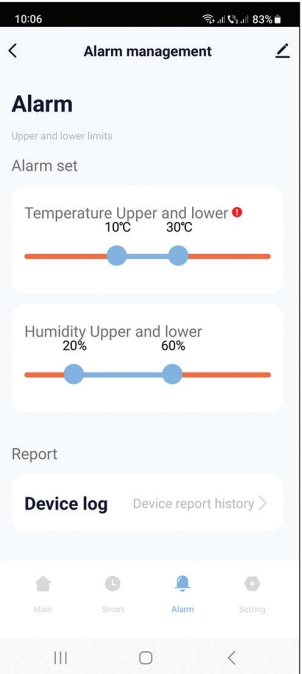

# Advanced settings

Access the "Setting" interface. Options:

- Set the unit for temperature: °C or °F.
- Battery level display.
- Temperature and humidity alarm status: alarm canceled or alarm in progress.
- Temperature (default ±0.6°C) and humidity (default ±6%) sensitivity setting.

For example, if the temperature measured by the detector is 28°C and the humidity is 70%, the detector will synchronize with the application when the temperature is 28.6°C or 27.4°C and the humidity is 76% or 64%.

- Set the synchronization interval of the detector with the application: temperature (default 120 minutes) and humidity (default 120 minutes).
- Enable/Disable the alarm for low battery, high/low temperature, high/low humidity.

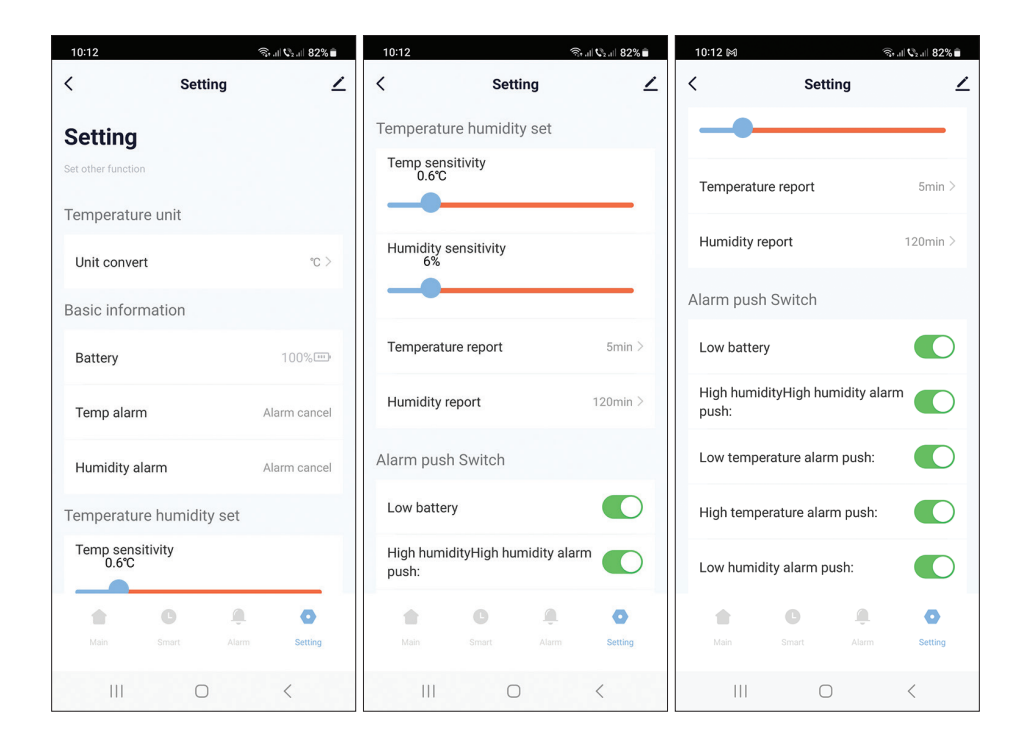

#### Smart scenarios

Access the "Smart" interface.

You can create smart scenarios with other compatible Tuya products.

For example: the air conditioner can turn on if the room temperature exceeds 30°C or the dehumidifier can turn on if the humidity is higher than 70% RH.

#### Основните функции

- Дистанционно управление чрез приложението Tuya Smart и възможност за създаване на интелигентни сценарии с други продукти, съвместими с Tuya.
- Индикатори на екрана: температура (°C или °F), влажност (%), час и дата, WiFi сигнал и ниво на батерията. Забележка: Часът и датата се синхронизират с WiFi мрежата.
- Аларма за температура, влажност и изтощена батерия.
- Индикатор за условията на околната среда: DRY (сухо), COMFORT (удобно), WET (мокро).

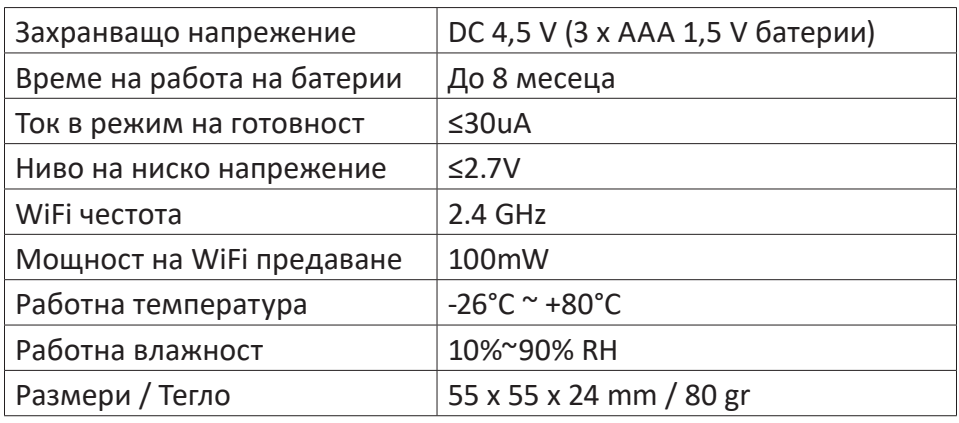

#### Технически спецификации

#### Въведение

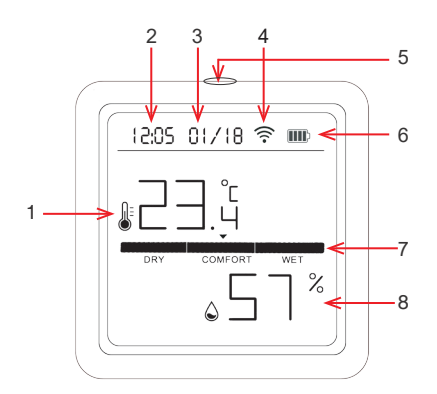

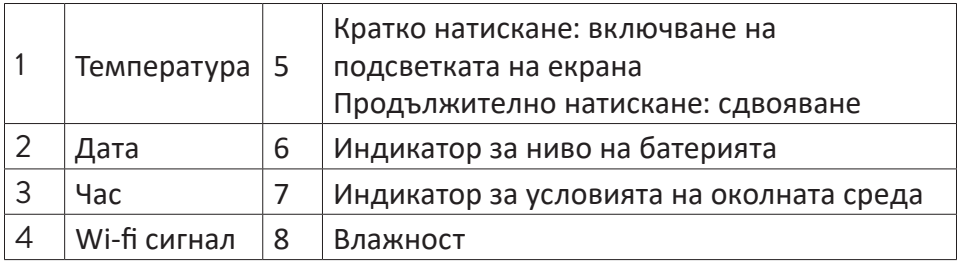

#### Управление от приложението Tuya Smart

Забележка 1: Поради многобройните актуализации на приложението Tuya Smart е възможно изображенията и информацията, описани в това ръководство, да са различни от версията, която сте инсталирали. Бележка 2: За бърза настройка се уверете, че телефонът и температурният детектор са възможно най-близо един до друг (1-3 m).

1. Свържете мобилния телефон към 2,4 GHz безжична мрежа и активирайте GPS местоположението.

Предупреждение: Уверете се, че сте свързали телефона към 2,4 GHz безжична мрежа. Новото поколение рутери и телефони също поддържат 5 GHz безжични мрежи, но PNI детекторът не поддържа тази честота.

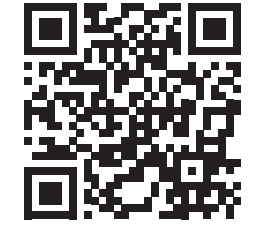

2. Изтеглете приложението Tuya Smart от App Store или Google Play или сканирайте QR кода:

#### Добавете детектора в приложението

- 1. Натиснете дълго бутона за сдвояване на температурния детектор.
- 2. На екрана на детектора, иконата на мрежата  $\cdot \cdot \cdot \cdot$   $\circ \circ$  ше се покаже. за да покаже, че детекторът е в режим на сдвояване.
- 3. В приложението натиснете "+" или "Add device".
- 4. Кликнете върху "Sensors" "Heat Detector (Wi-Fi)".
- 5. Добавете паролата за WiFi мрежа.

Ръководство за употреба 11 български

- 6. Натиснете "Next" и потвърдете, че мрежовият индикатор мига.
- 7. Изчакайте детекторът да бъде добавен към приложението.
- 8. След съобщението "Added successfully" можете да преименувате детектора.
- 9. Натиснете "Done", за да завършите процедурата.

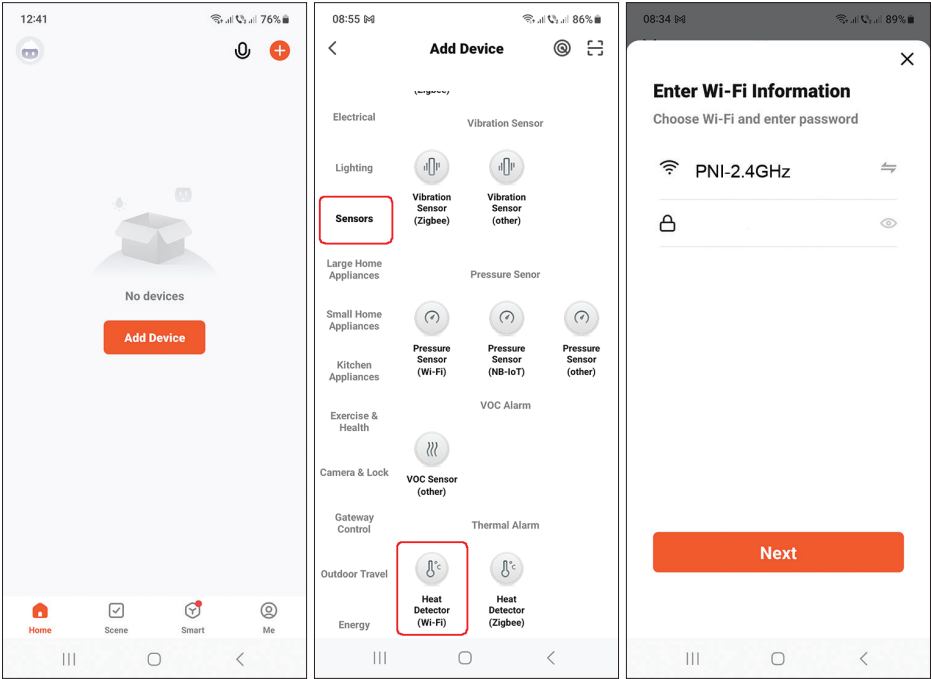

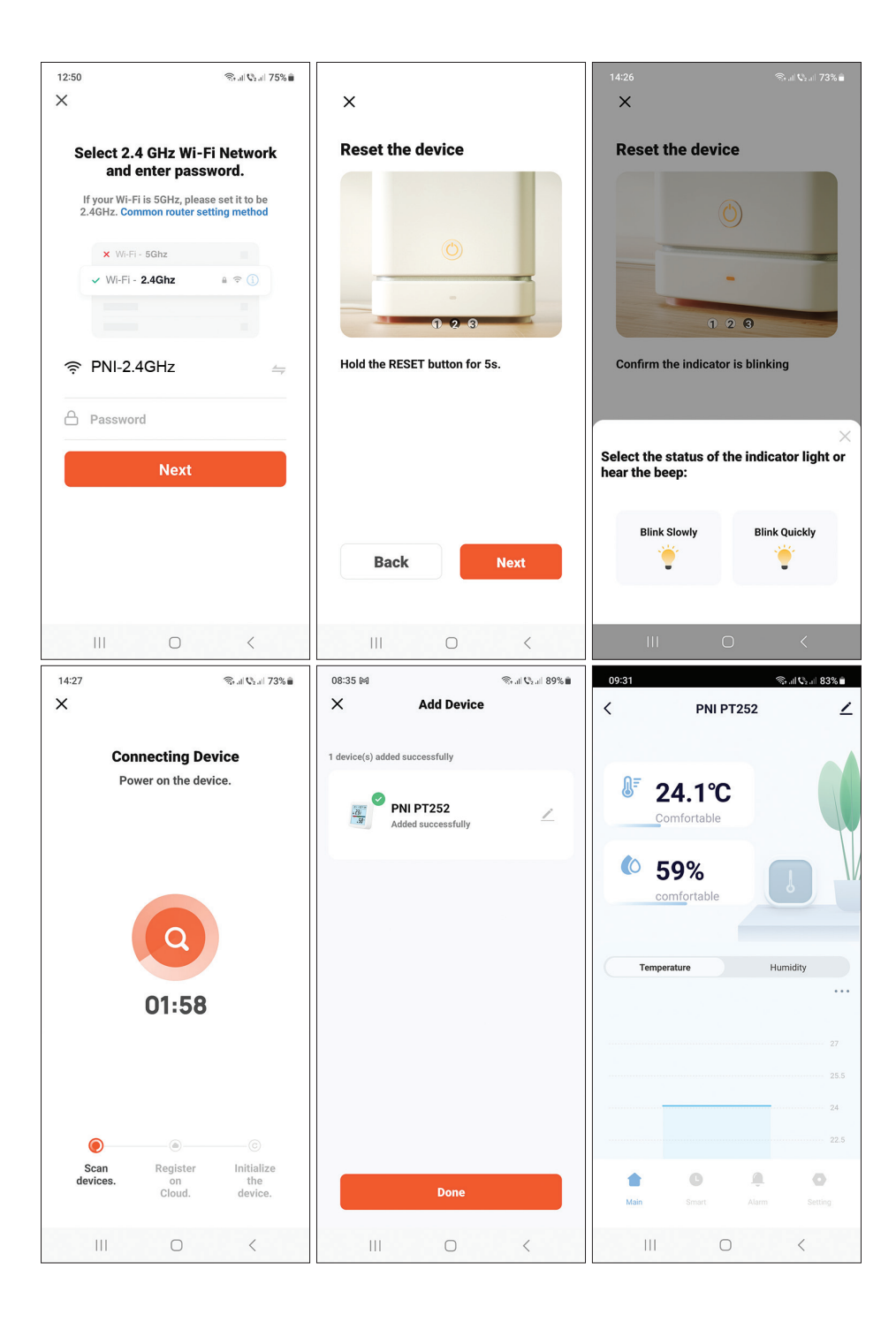

#### Добавете детектора в приложението чрез Bluetooth

- 1. Активирайте функцията Bluetooth във вашия мобилен телефон.
- 2. Натиснете дълго бутона за сдвояване на температурния детектор.
- 3. На екрана на детектора, иконата на мрежата  $\cdot \cdot \cdot \cdot \cdot$  ше се покаже. за да покаже, че детекторът е в режим на сдвояване.
- 4. В приложението натиснете "+" или "Add device".
- 5. Приложението ще търси близки Bluetooth устройства.
- 6. Когато вашият детектор се покаже на екрана, натиснете "Add".
- 7. Добавете паролата за WiFi мрежа.
- 8. Изчакайте детекторът да бъде добавен към приложението.
- 9. След съобщението "Added successfully" можете да преименувате детектора.
- 10. Натиснете "Done", за да завършите процедурата.

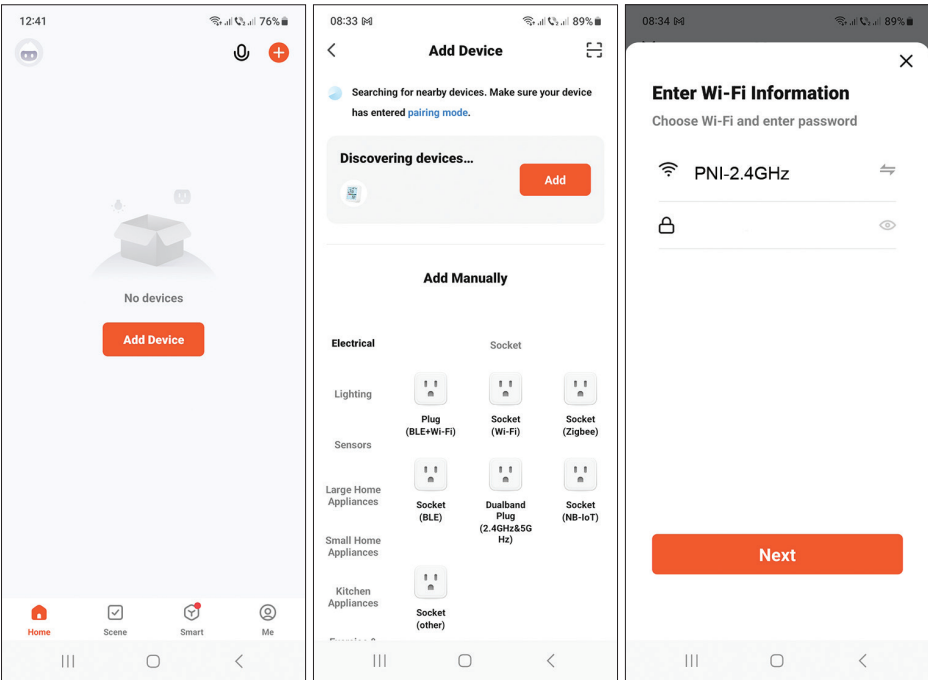

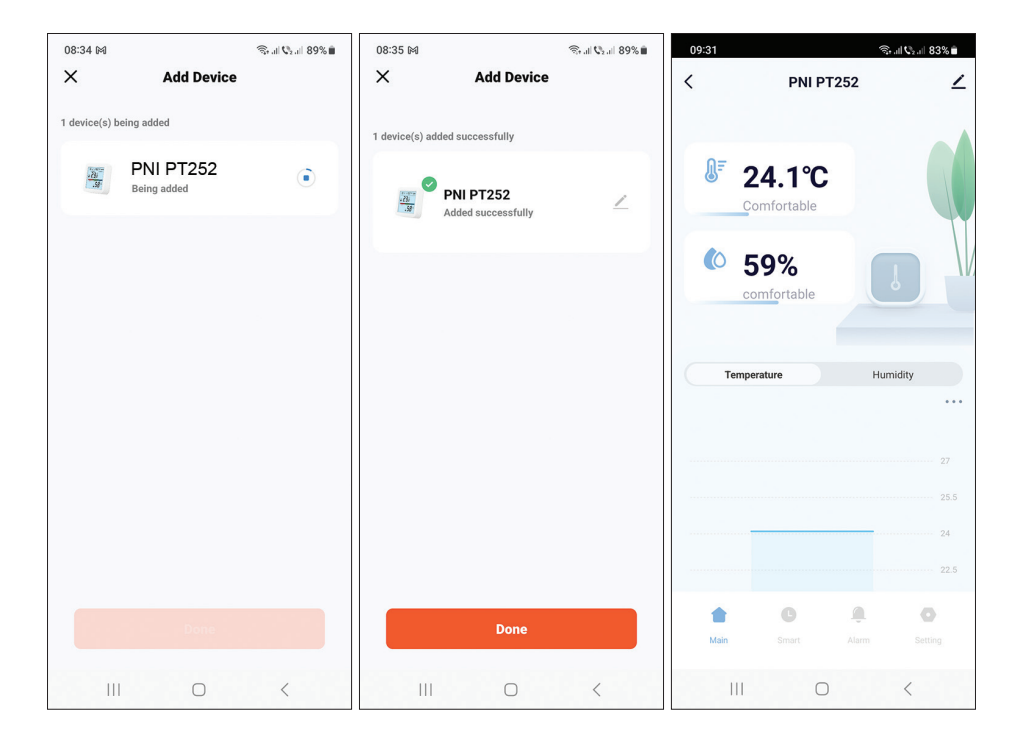

#### Задайте ниво на аларма за температура и влажност

- 1. Достъп до интерфейса "Alarm".
- 2. Задайте минималните и максималните нива за температура и влажност.
- 3. Когато температурата и влажността надвишат този диапазон, приложението ще изпрати алармено известие, ако функцията е била активирана в менюто за настройки.

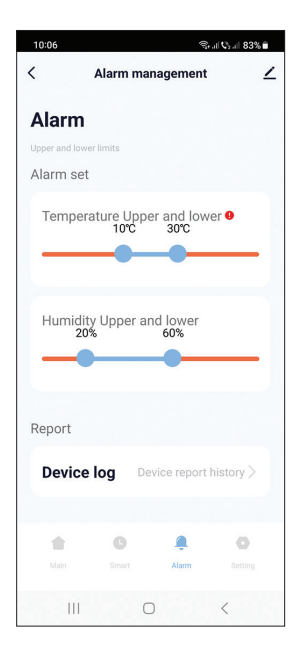

#### Разширени настройки

Достъп до интерфейса "Setting". Настроики:

- Задайте единицата за температура: °C или °F.
- Дисплей за нивото на батерията.
- Състояние на алармата за температура и влажност: аларма отменена или аларма в ход.
- Настройка на чувствителност за температура (по подразбиране ±0,6°C) и влажност (по подразбиране ±6%).

Например, ако температурата, измерена от детектора, е 28°C и влажността е 70%, детекторът ще се синхронизира с приложението, когато температурата е 28,6°C или 27,4°C и влажността е 76% или 64%.

- Задайте интервала на синхронизиране на детектора с приложението: температура (по подразбиране 120 минути) и влажност (по подразбиране 120 минути).
- Активиране/деактивиране на алармата за ниска батерия, висока/ ниска температура, висока/ниска влажност.

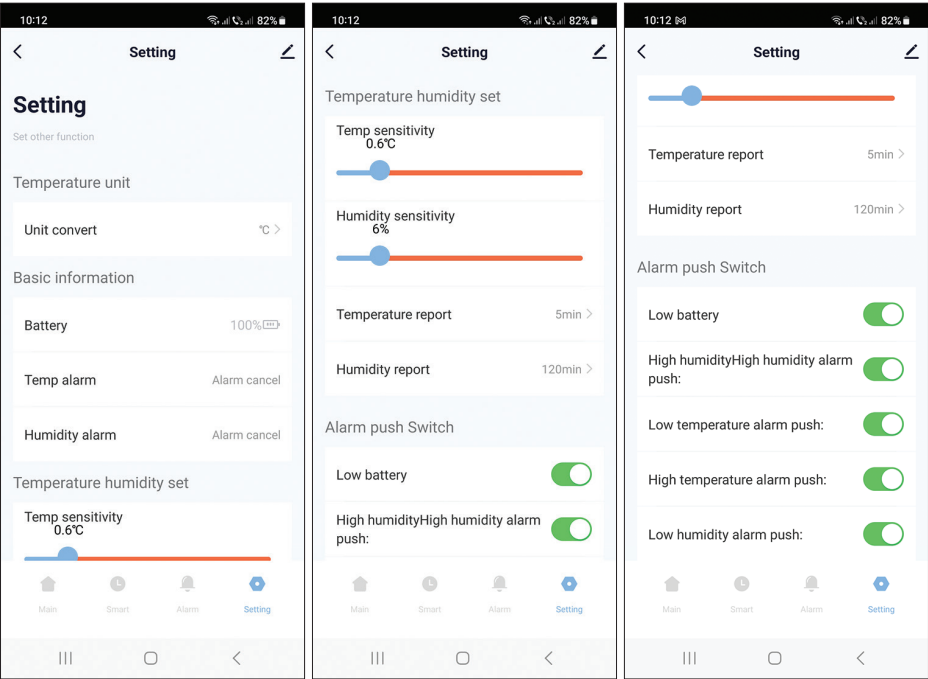

#### Умни сценарии

Достъп до интерфейса "Smart".

Можете да създавате интелигентни сценарии с други съвместими продукти на Tuya.

Например: климатикът може да се включи, ако стайната температура надвиши 30°C или изсушителят може да се включи, ако влажността е по-висока от 70% RH.

# Haupteigenschaften

- Fernbedienung über die Tuya Smart-Anwendung und die Möglichkeit, intelligente Szenarien mit anderen Tuya-kompatiblen Produkten zu erstellen.
- Bildschirmanzeigen: Temperatur (°C oder °F), Luftfeuchtigkeit (%), Uhrzeit und Datum, WLAN-Signal und Batteriestand. Hinweis: Uhrzeit und Datum werden mit dem WLAN-Netzwerk synchronisiert.
- Temperatur-, Luftfeuchtigkeits- und Batteriealarm.
- Anzeige der Umgebungsbedingungen: DRY (trocken), COMFORT (angenehm), WET (nass).

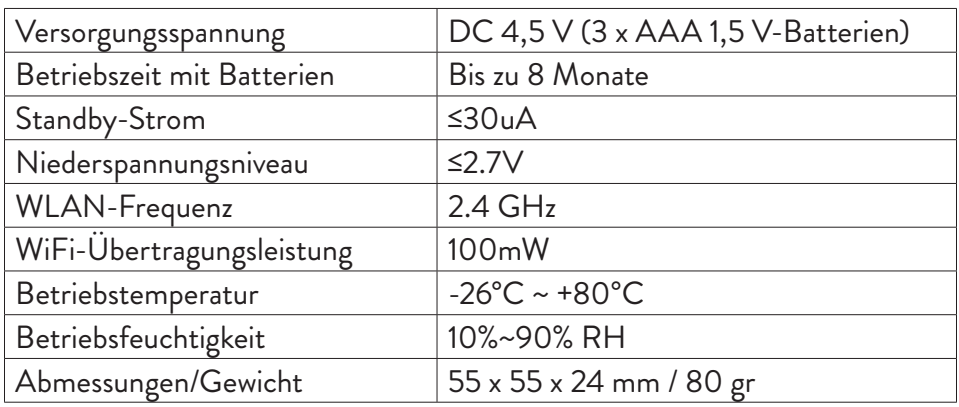

## Technische Spezifikationen

#### Introduction

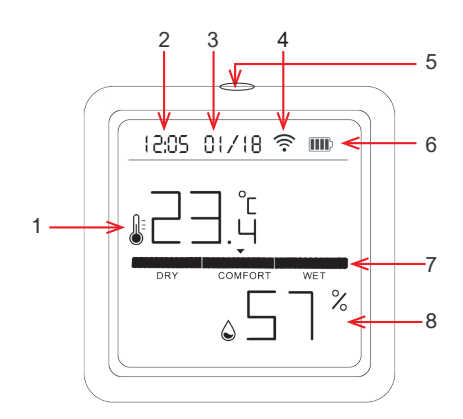

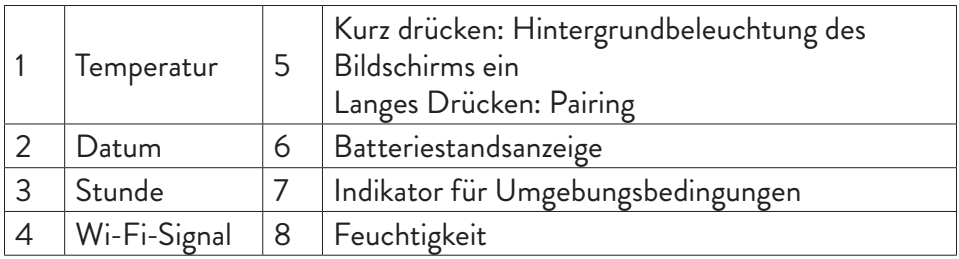

## Steuerung über die Tuya Smart-Anwendung

Hinweis 1: Aufgrund der zahlreichen Updates der Tuya Smart-Anwendung ist es möglich, dass die in diesem Handbuch beschriebenen Bilder und Informationen von der von Ihnen installierten Version abweichen.

Hinweis 2: Stellen Sie für eine schnelle Einrichtung sicher, dass das Telefon und der Temperaturdetektor so nah wie möglich beieinander sind (1-3 m)..

1. Verbinden Sie das Mobiltelefon mit dem 2,4-GHz-WLAN-Netzwerk und aktivieren Sie die GPS-Ortung.

Warnung: Stellen Sie sicher, dass Sie das Telefon mit dem 2,4-GHz-WLAN-Netzwerk verbunden haben. Router und Telefone der neuen Generation unterstützen auch drahtlose 5-GHz-Netzwerke, der PNI-Detektor unterstützt diese Frequenz jedoch nicht.

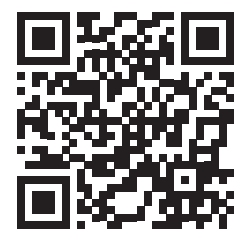

2. Laden Sie die Tuya Smart-Anwendung aus dem App Store oder Google Play herunter oder scannen Sie den QR-Code:

# Fügen Sie den Detektor zur Anwendung hinzu

- 3. Drücken Sie lange die Pairing-Taste am Temperaturdetektor.
- 4. Auf dem Detektorbildschirm das Netzwerksymbol .  $\epsilon \approx \epsilon$  wird angezeigt, um anzuzeigen, dass sich der Detektor im Kopplungsmodus befindet.
- 5. Drücken Sie in der Anwendung "+" oder "Add device".
- 6. Klicken Sie auf "Sensors" "Heat Detector (WLAN)".
- 7. Fügen Sie das WLAN-Netzwerkkennwort hinzu.

Benutzerhandbuch 19 Deutsch

- 8. Klicken Sie auf "Next" und vergewissern Sie sich, dass die Netzwerkanzeige blinkt.
- 9. Warten Sie, bis der Detektor zur Anwendung hinzugefügt wurde.
- 10. Nach der Meldung "Added successfully" können Sie den Detektor umbenennen.
- 11. Klicken Sie auf "Done", um den Vorgang abzuschließen.

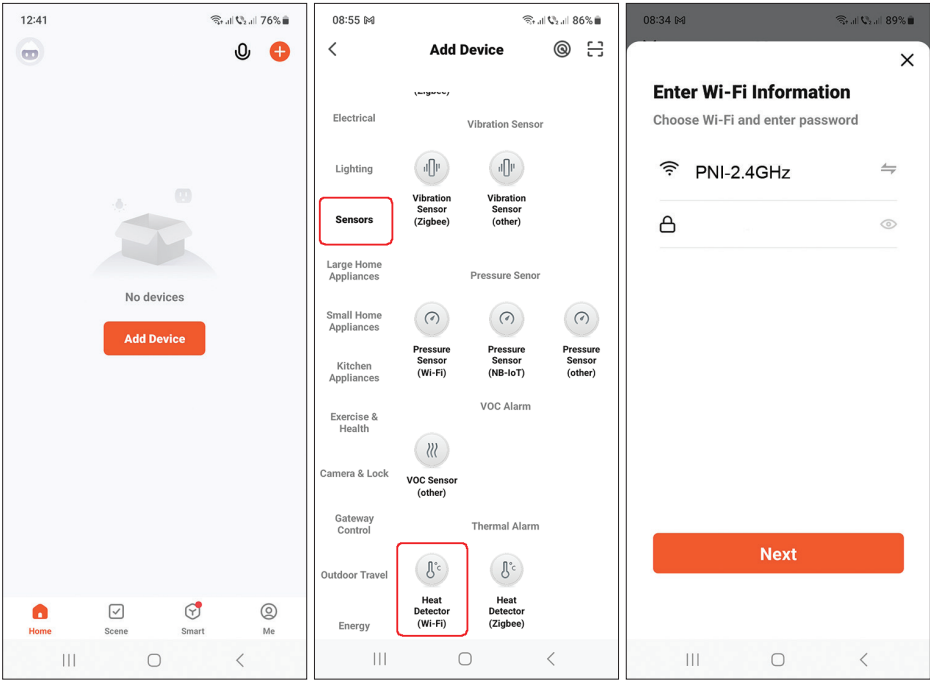

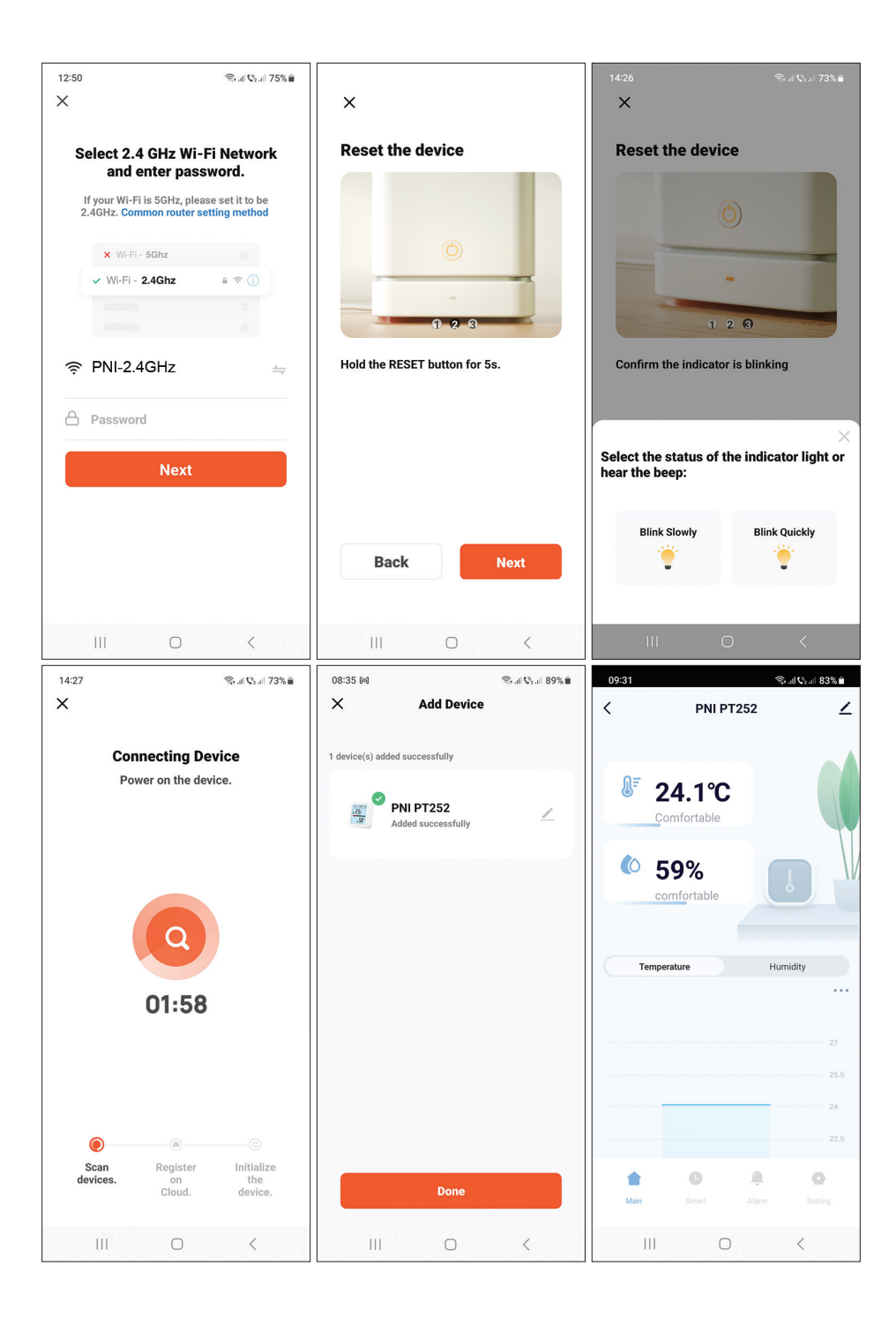

Benutzerhandbuch 21 Deutsch

## Fügen Sie den Melder über Bluetooth zur Anwendung hinzu

- 1. Aktivieren Sie die Bluetooth-Funktion in Ihrem Mobiltelefon.
- 2. Drücken Sie lange die Pairing-Taste am Temperaturdetektor.
- 3. Auf dem Detektorbildschirm das Netzwerksymbol .  $\epsilon \in \mathbb{R}$  wird angezeigt, um anzuzeigen, dass sich der Detektor im Kopplungsmodus befindet.
- 4. Drücken Sie in der Anwendung "+" oder "Add device".
- 5. Die Anwendung sucht nach Bluetooth-Geräten in der Nähe.
- 6. Wenn Ihr Detektor auf dem Bildschirm angezeigt wird, klicken Sie auf "Add".
- 7. Fügen Sie das WLAN-Netzwerkkennwort hinzu.
- 8. Warten Sie, bis der Detektor zur Anwendung hinzugefügt wurde.
- 9. Nach der Meldung "Added successfully" können Sie den Detektor umbenennen.
- 10. Klicken Sie auf "Done", um den Vorgang abzuschließen

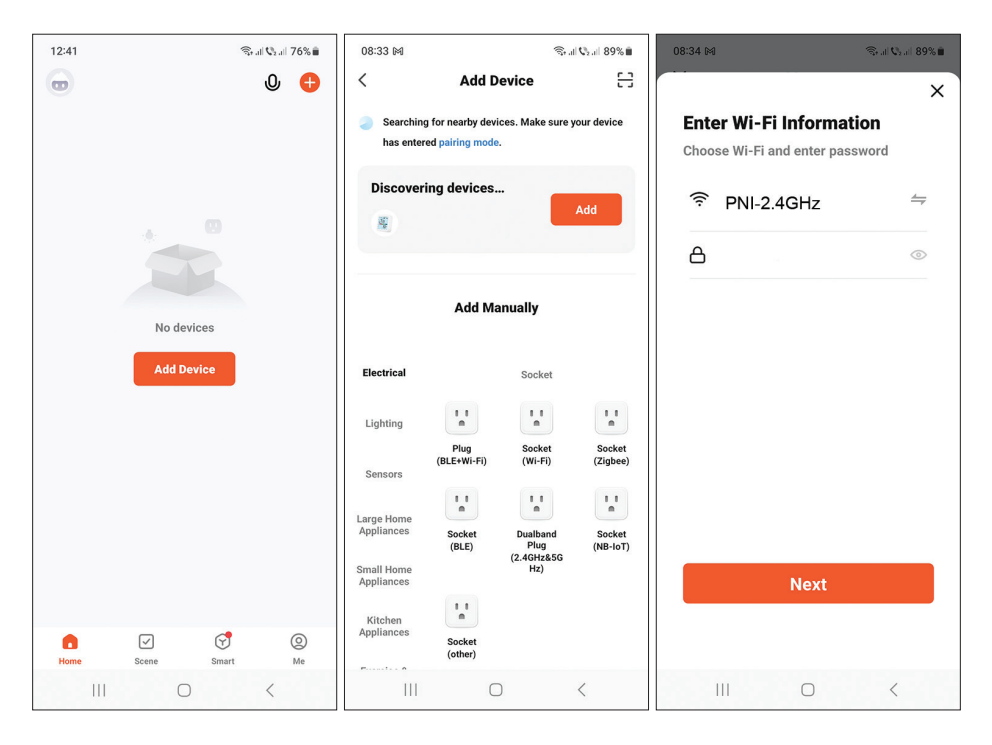

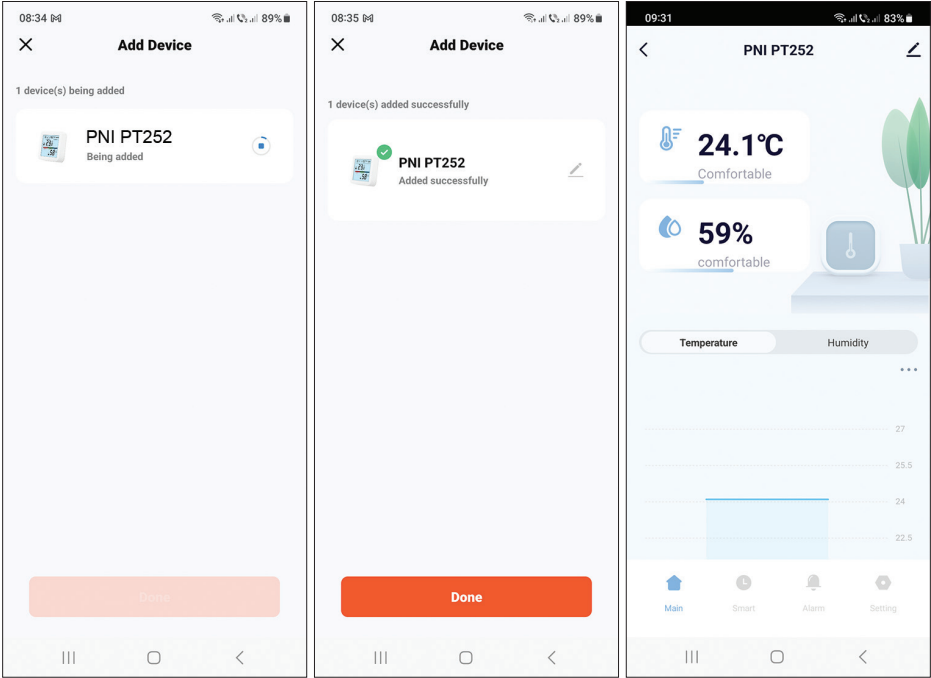

# Stellen Sie die Alarmstufe für Temperatur und Luftfeuchtigkeit ein

- 1. Greifen Sie auf die Schnittstelle "Alarm" zu.
- 2. Stellen Sie die Mindest- und Höchstwerte für Temperatur und Luftfeuchtigkeit ein.
- 3. Wenn Temperatur und Luftfeuchtigkeit diesen Bereich überschreiten, sendet die Anwendung eine Alarmbenachrichtigung, sofern die Funktion im Einstellungsmenü aktiviert wurde.

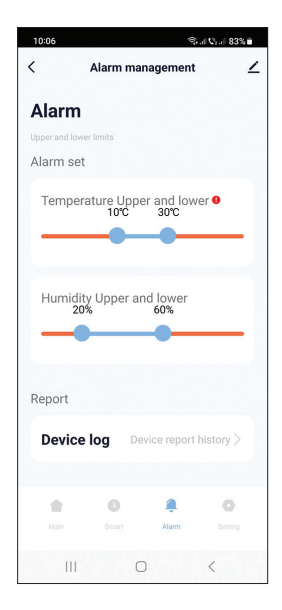

# Erweiterte Einstellungen

Greifen Sie auf die Schnittstelle "Setting" zu.

Optionen:

- Stellen Sie die Temperatureinheit ein: °C oder °F.
- Batteriestandsanzeige.
- Status des Temperatur- und Feuchtigkeitsalarms: Alarm abgebrochen oder Alarm läuft.
- Empfindlichkeitseinstellung für Temperatur (Standard ±0,6 °C) und Luftfeuchtigkeit (Standard ±6 %).

Wenn die vom Detektor gemessene Temperatur beispielsweise 28 °C und die Luftfeuchtigkeit 70 % beträgt, synchronisiert sich der Detektor mit der Anwendung, wenn die Temperatur 28,6 °C oder 27,4 °C und die Luftfeuchtigkeit 76 % oder 64 % beträgt.

- Stellen Sie das Synchronisierungsintervall des Detektors mit der Anwendung ein: Temperatur (Standard 120 Minuten) und Luftfeuchtigkeit (Standard 120 Minuten).
- Aktivieren/deaktivieren Sie den Alarm für niedrigen Batteriestand, hohe/ niedrige Temperatur, hohe/niedrige Luftfeuchtigkeit.

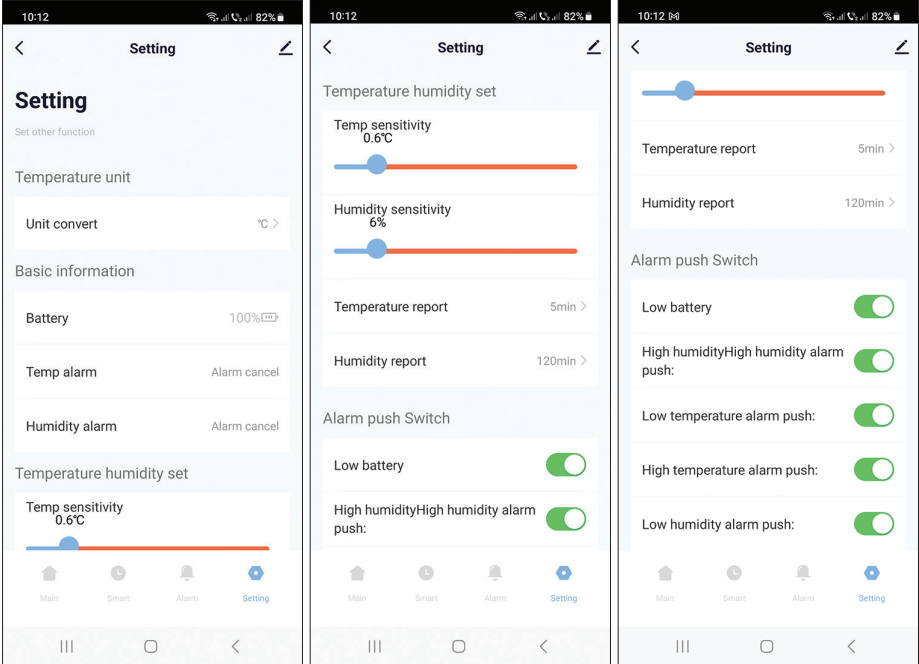

#### Deutsch 24 Benutzerhandbuch

# Intelligente Szenarien

Greifen Sie auf die "Smart"-Schnittstelle zu.

Sie können intelligente Szenarien mit anderen kompatiblen Tuya-Produkten erstellen.

Beispiel: Die Klimaanlage kann eingeschaltet werden, wenn die Raumtemperatur 30 °C übersteigt, oder der Luftentfeuchter kann eingeschaltet werden, wenn die Luftfeuchtigkeit mehr als 70 % relative Luftfeuchtigkeit beträgts.

# Principales características

- Control remoto a través de la aplicación Tuya Smart y posibilidad de crear escenarios inteligentes con otros productos compatibles con Tuya.
- Indicadores en pantalla: Temperatura (°C o °F), humedad (%), hora y fecha, señal WiFi y nivel de batería. Nota: La hora y la fecha están sincronizadas con la red WiFi.
- Alarma de temperatura, humedad y batería baja.
- Indicador de condiciones ambientales: DRY (seco), COMFORT (cómodo), WET (mojado).

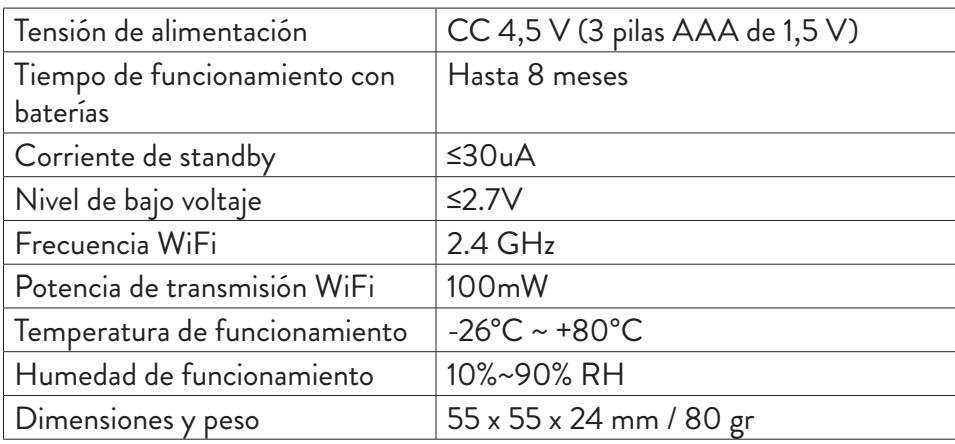

#### Especificaciones técnicas

#### Introduction

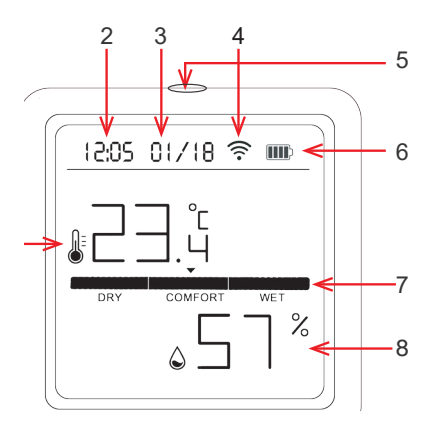

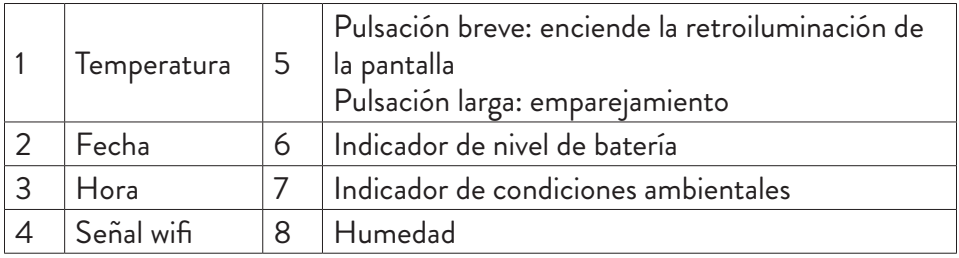

## Control desde la aplicación Tuya Smart

Nota 1: Debido a las numerosas actualizaciones de la aplicación Tuya Smart, es posible que las imágenes y la información descrita en este manual sean diferentes a la versión que tienes instalada.

Nota 2: Para una configuración rápida, asegúrese de que el teléfono y el detector de temperatura estén lo más cerca posible entre sí (1-3 m).

1. Conecta el teléfono móvil a la red inalámbrica de 2,4 GHz y activa la ubicación GPS.

Advertencia: asegúrese de haber conectado el teléfono a la red inalámbrica de 2,4 GHz. Los enrutadores y teléfonos de nueva generación también admiten redes inalámbricas de 5 GHz, pero el detector PNI no admite esta frecuencia.

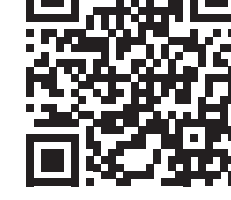

2. Descarga la aplicación Tuya Smart desde App Store o Google Play o escanea el código QR:

# Añadir el detector en la aplicación

- 1. Mantenga presionado el botón de emparejamiento en el detector de temperatura.
- 2. En la pantalla del detector, el icono de red  $\cdot \cdot \cdot \cdot$  Se mostrará para indicar que el detector está en modo de emparejamiento.
- 3. En la aplicación, presione "+" o "Add device".
- 4. Haga clic en "Sensors" "Heat Detector (Wi-Fi)".
- 5. Añade la contraseña de la red WiFi.
- 6. Presione "Next" y confirme que el indicador de red esté parpadeando.
- 7. Espere a que se agregue el detector a la aplicación.

Manual de usuario 27 Español

- 8. Después del mensaje "Added successfully", puede cambiar el nombre del detector.
- 9. Presione "Done" para completar el procedimiento.

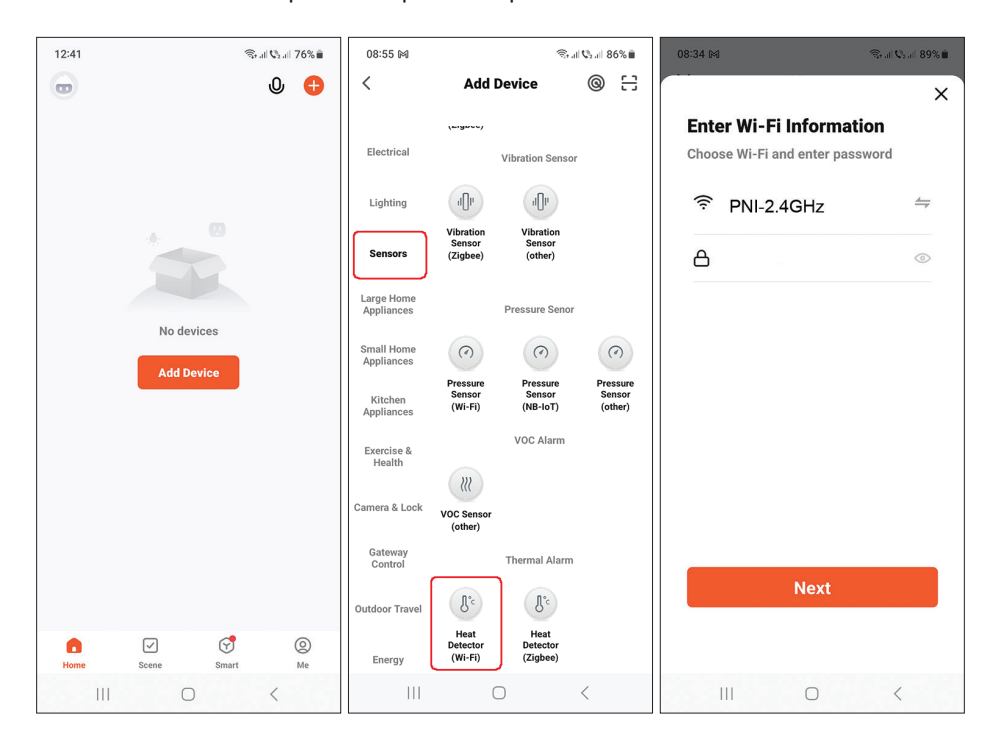

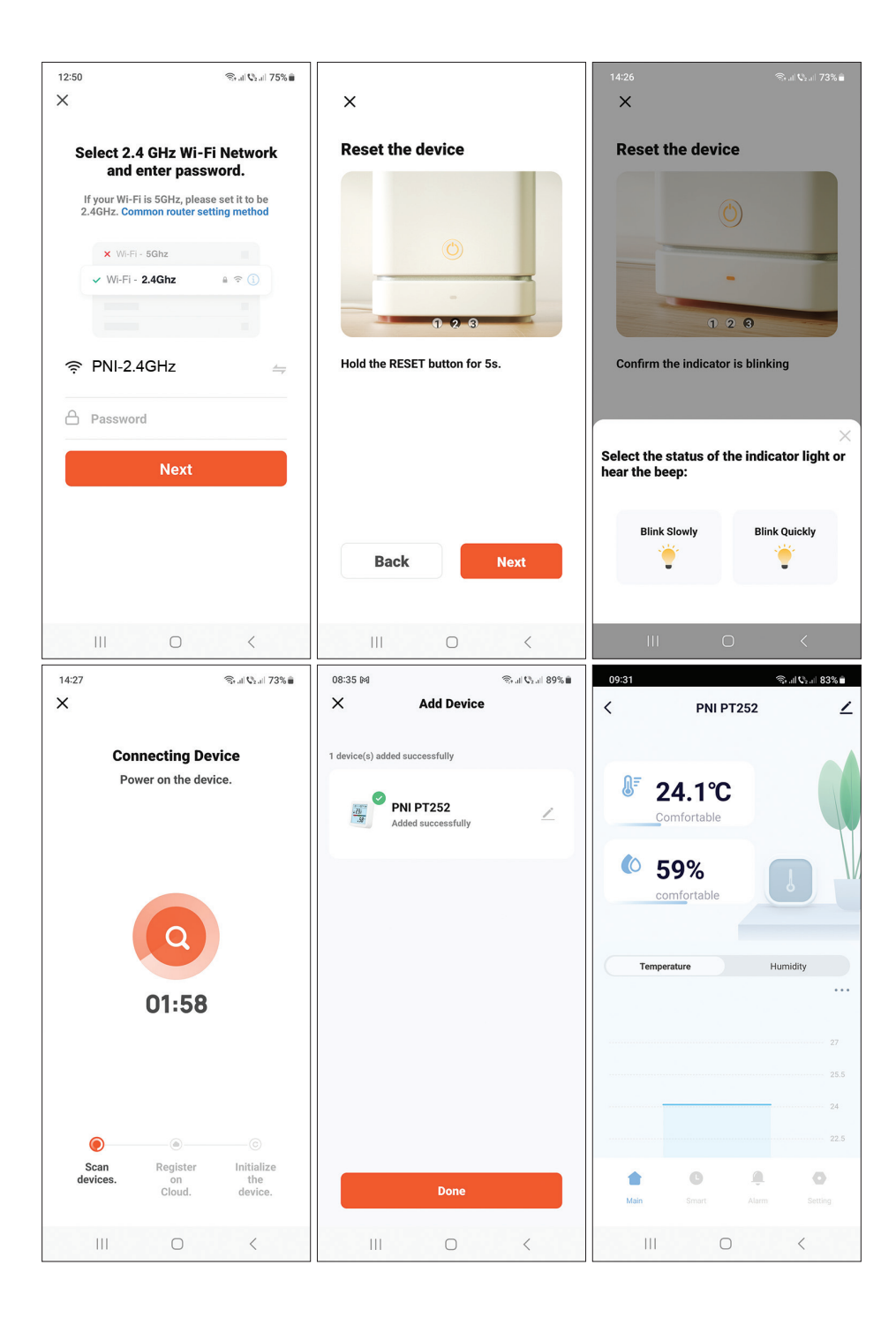

## Añade el detector en la aplicación vía Bluetooth

- 1. Active la función Bluetooth en su teléfono móvil.
- 2. Mantenga presionado el botón de emparejamiento en el detector de temperatura.
- 3. En la pantalla del detector, el icono de red  $\cdot \cdot \cdot \cdot$  Se mostrará para indicar que el detector está en modo de emparejamiento.
- 4. En la aplicación, presione "+" o "Add device".
- 5. La aplicación buscará dispositivos Bluetooth cercanos.
- 6. Cuando su detector aparezca en la pantalla, presione "Add".
- 7. Añade la contraseña de la red WiFi.
- 8. Espere a que se agregue el detector a la aplicación.
- 9. Después del mensaje "Added successfully", puede cambiar el nombre del detector.
- 10. Presione "Done" para completar el procedimiento..

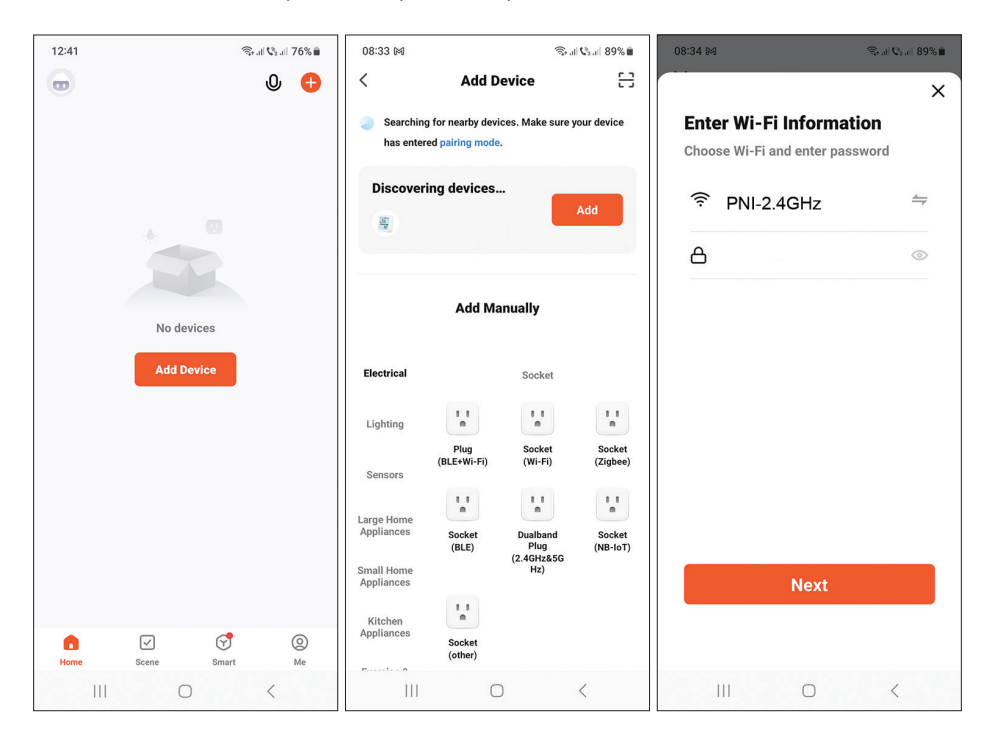

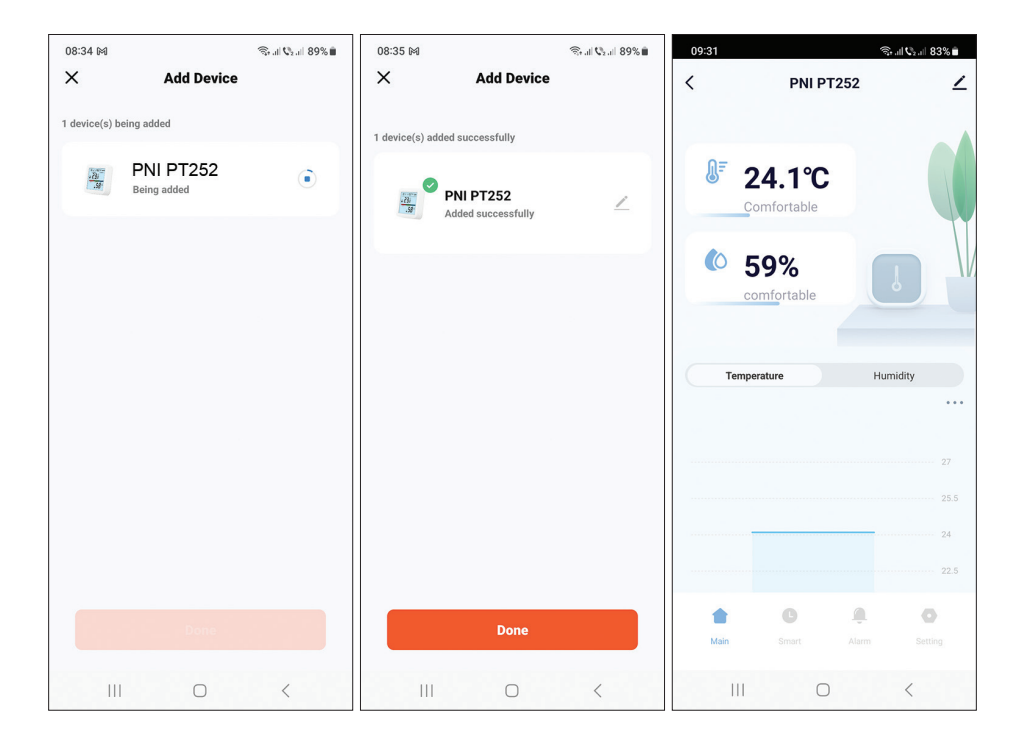

#### Establecer el nivel de alarma para temperatura y humedad.

- 1. Acceda a la interfaz "Alarm".
- 2. Establezca los niveles mínimo y máximo de temperatura y humedad.
- 3. Cuando la temperatura y la humedad superen este rango, la aplicación enviará una notificación de alarma si la función se ha activado en el menú de Configuración.

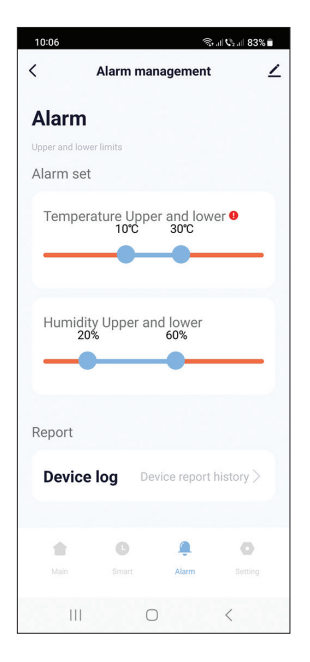

# Ajustes avanzados

Acceda a la interfaz "Setting".

Opciones:

- Configure la unidad de temperatura: °C o °F.
- Visualización del nivel de batería.
- Estado de alarma de temperatura y humedad: alarma cancelada o alarma en curso.
- Configuración de sensibilidad de temperatura (predeterminada ±0,6°C) y humedad (predeterminada ±6%).

Por ejemplo, si la temperatura medida por el detector es 28°C y la humedad es 70%, el detector se sincronizará con la aplicación cuando la temperatura sea 28,6°C o 27,4°C y la humedad sea 76% o 64%.

- Configure el intervalo de sincronización del detector con la aplicación: temperatura (por defecto 120 minutos) y humedad (por defecto 120 minutos).
- Activar/Desactivar la alarma de batería baja, temperatura alta/baja, humedad alta/baja.

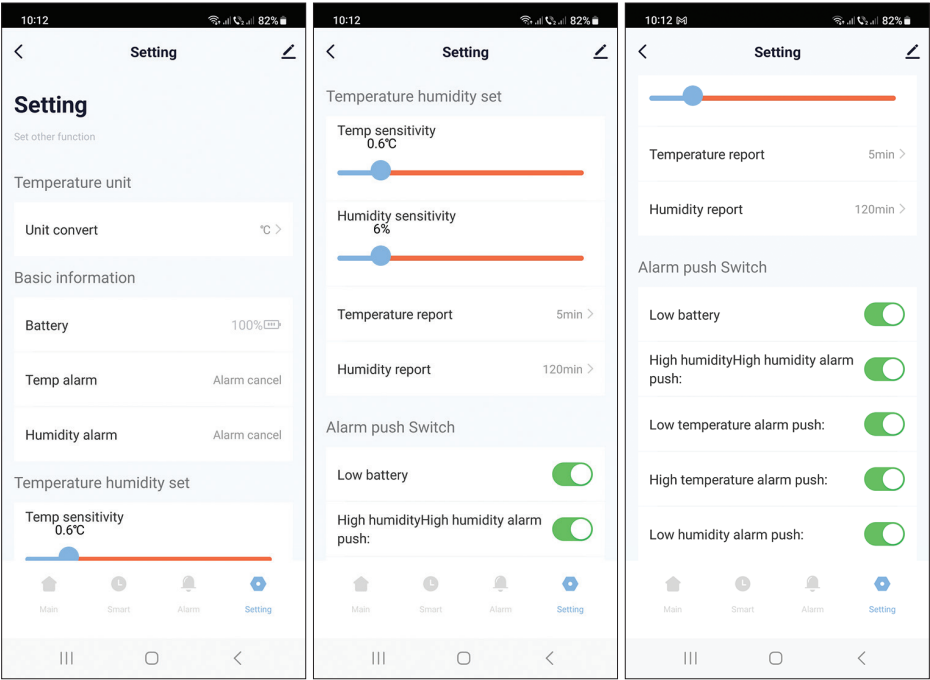

# Escenarios inteligentes

Accede a la interfaz "Smart".

Puedes crear escenarios inteligentes con otros productos Tuya compatibles. Por ejemplo: el aire acondicionado puede encenderse si la temperatura ambiente supera los 30°C o el deshumidificador puede encenderse si la humedad es superior al 70% RH.

# Principales caractéristiques

- Contrôle à distance via l'application Tuya Smart et possibilité de créer des scénarios intelligents avec d'autres produits compatibles Tuya.
- Indicateurs d'écran: Température (°C ou °F), humidité (%), heure et date, signal WiFi et niveau de batterie. Remarque: L'heure et la date sont synchronisées avec le réseau WiFi.
- Alarme de température, d'humidité et de batterie faible.
- Indicateur des conditions environnementales: DRY (sec), CONFORT (confortable), WET (humide).

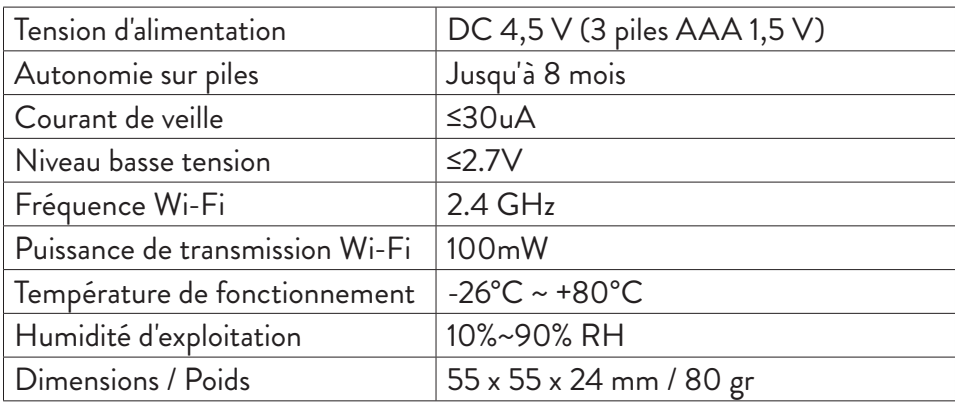

#### Spécifications techniques

#### Introduction

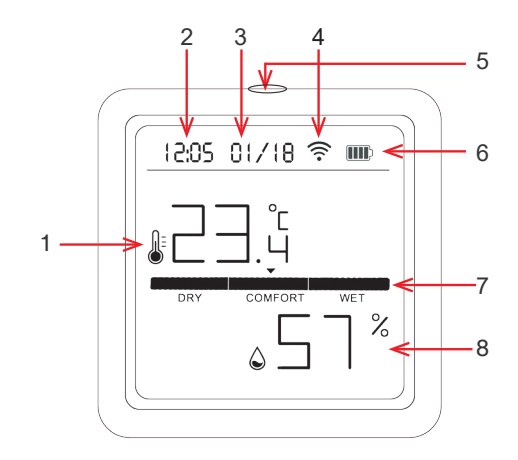

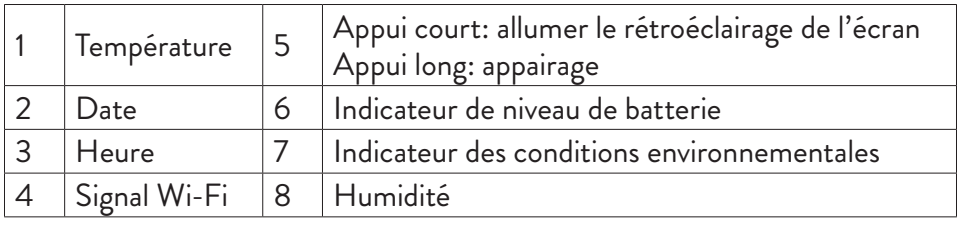

## Contrôle depuis l'application Tuya Smart

Remarque 1: En raison des nombreuses mises à jour de l'application Tuya Smart, il est possible que les images et informations décrites dans ce manuel soient différentes de la version que vous avez installée.

Remarque 2: Pour une configuration rapide, assurez-vous que le téléphone et le détecteur de température sont aussi proches que possible l'un de l'autre (1 à 3 m).

1. Connectez le téléphone mobile au réseau sans fil 2,4 GHz et activez la localisation GPS.

Avertissement: assurez-vous d'avoir connecté le téléphone au réseau sans fil 2,4 GHz. Les routeurs et téléphones de nouvelle génération prennent également en charge les réseaux sans fil 5 GHz, mais le détecteur PNI ne prend pas en charge cette fréquence.

- 
- 2. Téléchargez l'application Tuya Smart depuis l'App Store ou Google Play ou scannez le code QR:

# Ajouter le détecteur dans l'application

- 1. Appuyez longuement sur le bouton d'appairage du détecteur de température.
- 2. Sur l'écran du détecteur, l'icône du réseau . ses s'affichera pour indiquer que le détecteur est en mode d'appairage.
- 3. Dans l'application, appuyez sur « + » ou « Add device ».
- 4. Cliquez sur "Sensors" « Heat Detector (Wi-Fi) ».
- 5. Ajoutez le mot de passe du réseau WiFi.
- 6. Appuyez sur « Next » et confirmez que l'indicateur de réseau clignote.
- 7. Attendez que le détecteur soit ajouté à l'application.

Manuel d'utilisation 35 Français

- 8. Après le message « Added successfully », vous pouvez renommer le détecteur.
- 9. Appuyez sur « Done » pour terminer la procédure

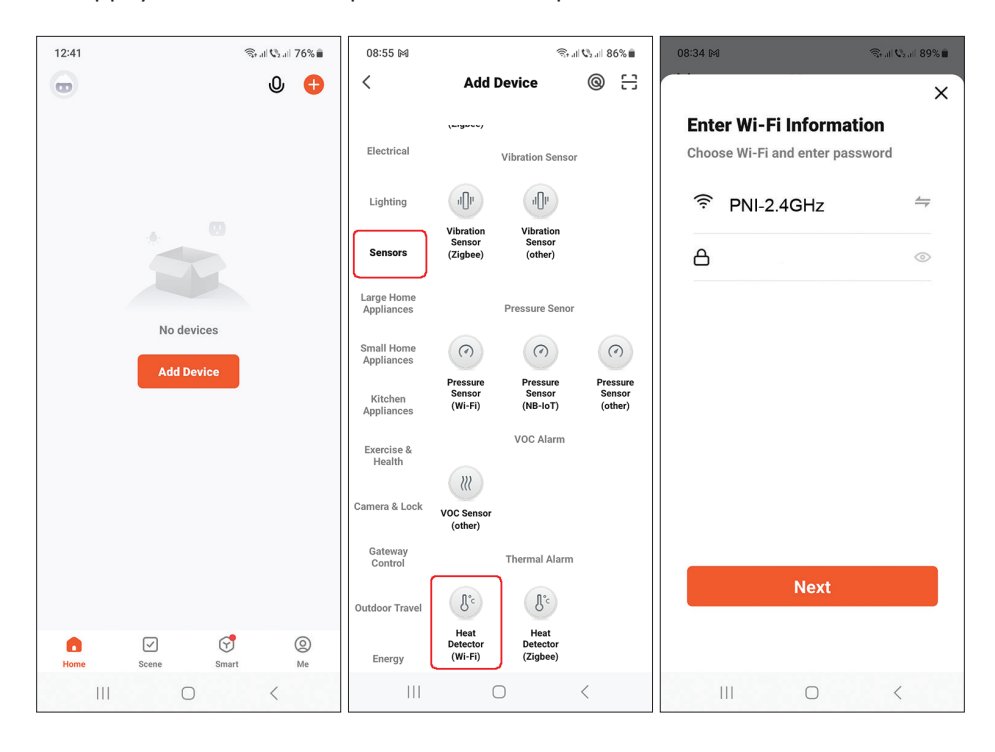
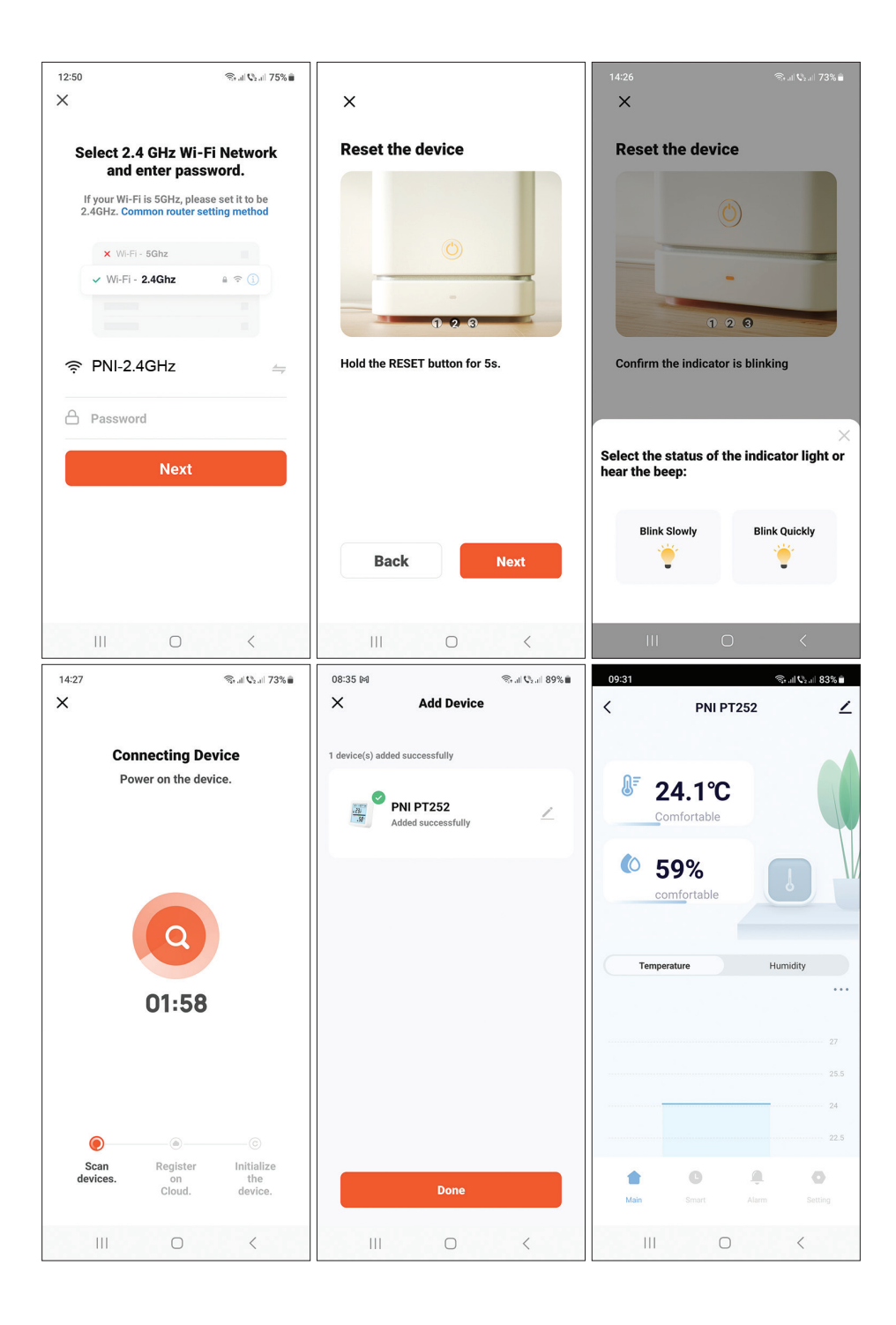

Manuel d'utilisation 37 37 Français

### Ajouter le détecteur dans l'application via Bluetooth

- 1. Activez la fonction Bluetooth sur votre téléphone mobile.
- 2. Appuyez longuement sur le bouton d'appairage du détecteur de température.
- 3. Sur l'écran du détecteur, l'icône du réseau . ses s'affichera pour indiquer que le détecteur est en mode d'appairage.
- 4. Dans l'application, appuyez sur « + » ou « Add device ».
- 5. L'application recherchera les appareils Bluetooth à proximité.
- 6. Lorsque votre détecteur s'affichera à l'écran, appuyez sur « Add ».
- 7. Ajoutez le mot de passe du réseau WiFi.
- 8. Attendez que le détecteur soit ajouté à l'application.
- 9. Après le message « Added successfully », vous pouvez renommer le détecteur.
- 10. Appuyez sur « Done » pour terminer la procédure.

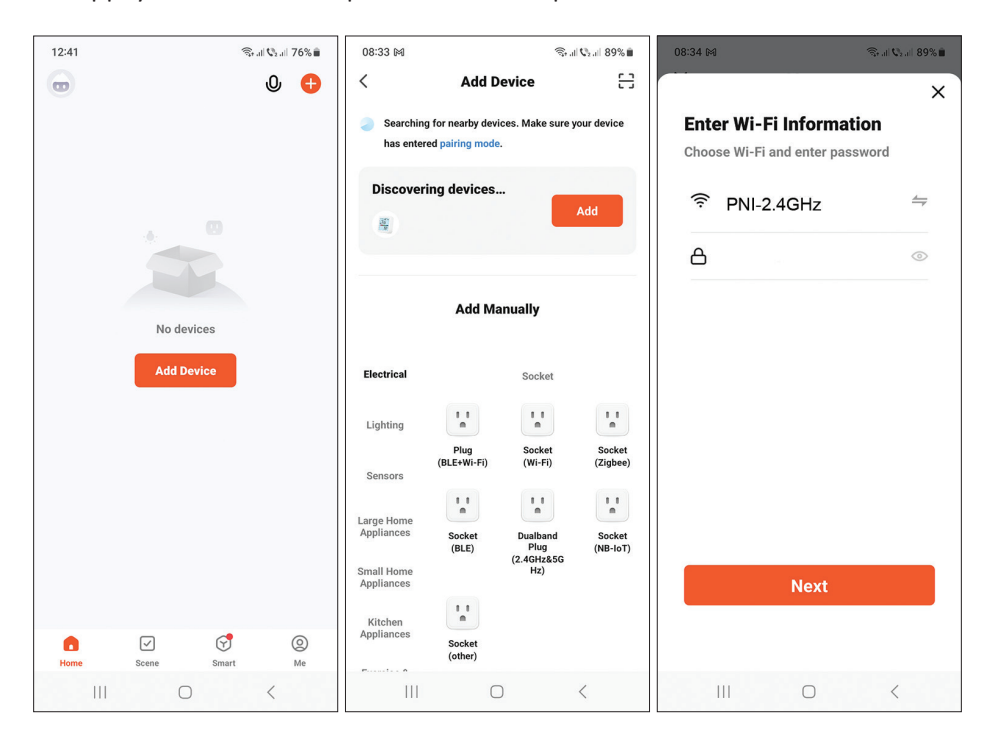

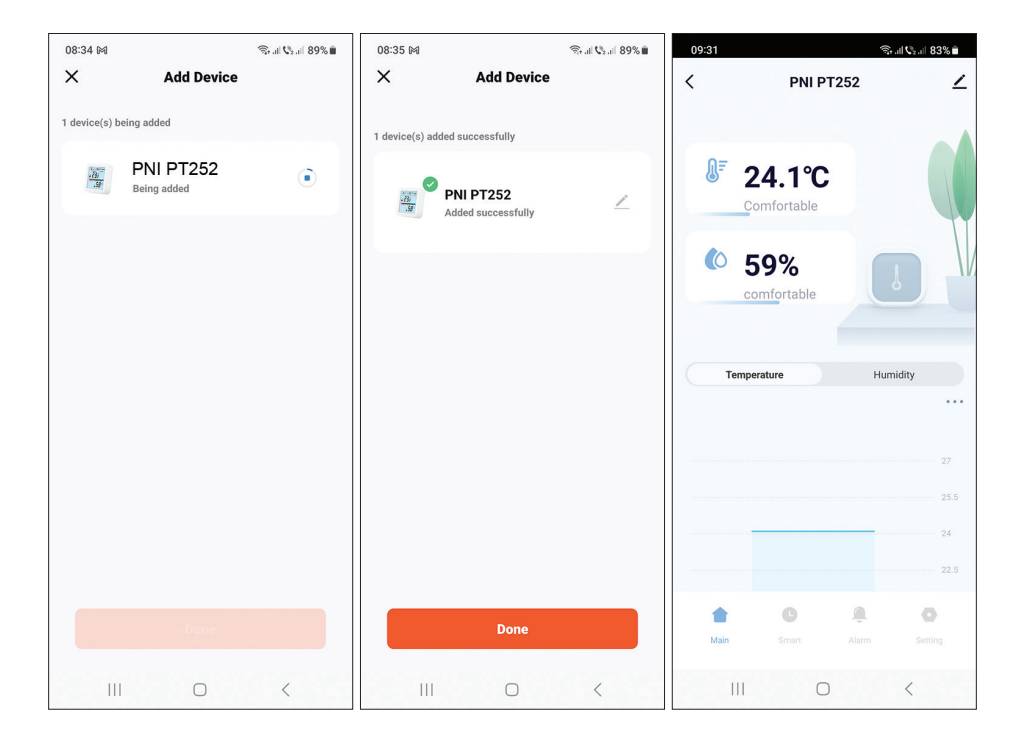

### Régler le niveau d'alarme pour la température et l'humidité

- 1. Accédez à l'interface « Alarm ».
- 2. Définissez les niveaux minimum et maximum de température et d'humidité.
- 3. Lorsque la température et l'humidité dépassent cette plage, l'application enverra une notification d'alarme si la fonction a été activée dans le menu Setting.

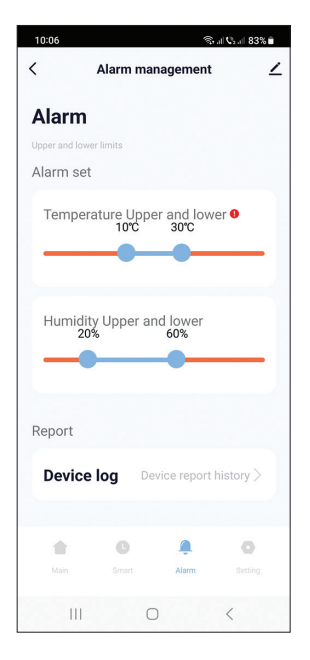

# Réglages avancés

Accédez à l'interface « Setting ».

Possibilités:

- Réglez l'unité pour la température: °C ou °F.
- Affichage du niveau de batterie.
- État de l'alarme de température et d'humidité: alarme annulée ou alarme en cours.
- Réglage de la sensibilité de la température (par défaut ±0,6 °C) et de l'humidité (par défaut ±6 %).

Par exemple, si la température mesurée par le détecteur est de 28°C et l'humidité de 70%, le détecteur se synchronisera avec l'application lorsque la température sera de 28,6°C ou 27,4°C et l'humidité de 76% ou 64%.

- Réglez l'intervalle de synchronisation du détecteur avec l'application: température (par défaut 120 minutes) et humidité (par défaut 120 minutes).
- Activer/Désactiver l'alarme en cas de batterie faible, de température élevée/basse, d'humidité élevée/faible.

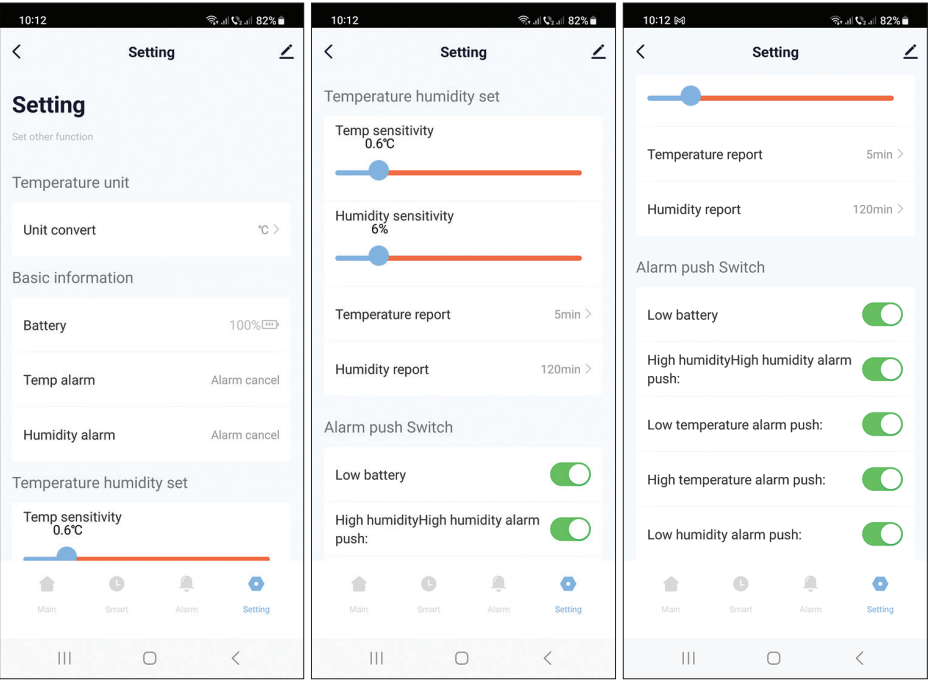

# Scénarios intelligents

Accédez à l'interface « Smart ».

Vous pouvez créer des scénarios intelligents avec d'autres produits Tuya compatibles.

Par exemple : le climatiseur peut s'allumer si la température ambiante dépasse 30°C ou le déshumidificateur peut s'allumer si l'humidité est supérieure à 70  $%$  HR.

# Főbb jellemzői

- Távirányító a Tuya Smart alkalmazáson keresztül, és intelligens forgatókönyvek létrehozásának lehetősége más Tuya-kompatibilis termékekkel.
- Képernyőjelzők: hőmérséklet (°C vagy °F), páratartalom (%), idő és dátum, WiFi jel és akkumulátor töltöttségi szint. Megjegyzés: Az idő és a dátum szinkronizálva van a WiFi hálózattal.
- Hőmérséklet, páratartalom és alacsony elemszint riasztás.
- Környezeti feltételek jelzője: DRY (száraz), COMFORT (kényelmes), WET (nedves).

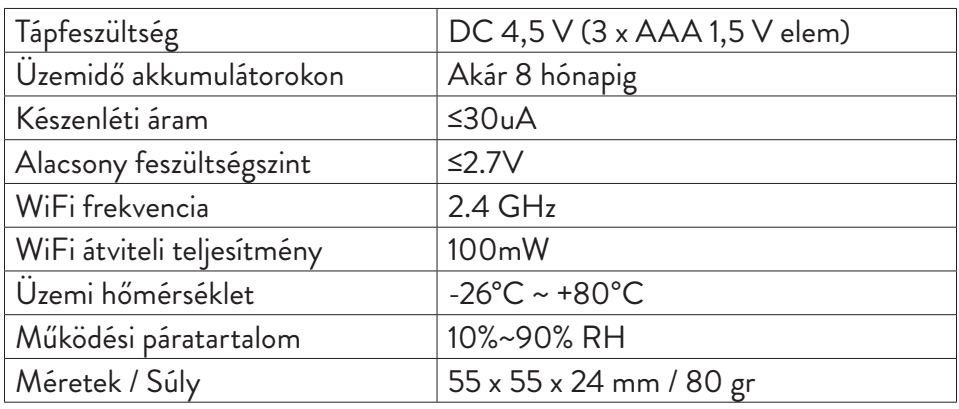

#### Műszaki adatok

### Bevezetés

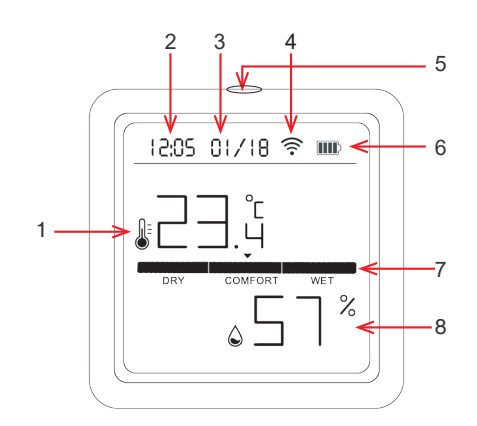

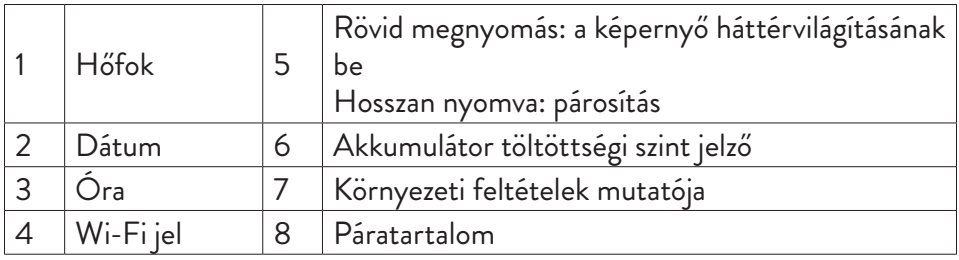

### Vezérlés a Tuya Smart alkalmazásból

1. Megjegyzés: a tuya smart alkalmazás számos frissítése miatt előfordulhat, hogy a kézikönyvben leírt képek és információk eltérnek az ön által telepített verziótól.

2. Megjegyzés: a gyors beállítás érdekében ellenőrizze, hogy a telefon és a hőmérséklet-érzékelő a lehető legközelebb legyen egymáshoz (1-3 m)..

1. Csatlakoztassa a mobiltelefont a 2,4 GHz-es vezeték nélküli hálózathoz, és aktiválja a GPS helymeghatározást.

Figyelmeztetés: Győződjön meg arról, hogy a telefont a 2,4 GHz-es vezeték nélküli hálózathoz csatlakoztatta. Az új generációs útválasztók és telefonok is támogatják az 5 GHz-es vezeték nélküli hálózatokat, de a PNI detektor nem támogatja ezt a frekvenciát.

2. Töltse le a Tuya Smart alkalmazást az App Store vagy a Google Play áruházból, vagy olvassa be a QR-kódot:

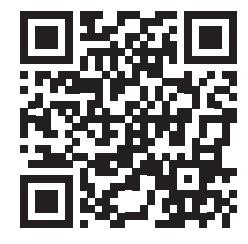

## Adja hozzá az érzékelőt az alkalmazáshoz

- 1. Nyomja meg hosszan a párosítás gombot a hőmérséklet-érzékelőn.
- 2. Az érzékelő képernyőjén megjelenik a hálózat ikonja, jelezve, hogy az érzékelő párosítási módban van.
- 3. Az alkalmazásban nyomja meg a "+" vagy az "Add device" gombot.
- 4. Kattintson az "Sensors" "Heat Detector (Wi-Fi)" elemre.
- 5. Adja hozzá a WiFi hálózat jelszavát.
- 6. Nyomja meg a "Next" gombot, és ellenőrizze, hogy a hálózatjelző villog-e.

Használati utasítás 43 Magyar

- 7. Várja meg, amíg az érzékelő hozzáadódik az alkalmazáshoz.
- 8. A "Added successfully" üzenet után átnevezheti az érzékelőt.
- 9. Nyomja meg a "Done" gombot az eljárás befejezéséhez.

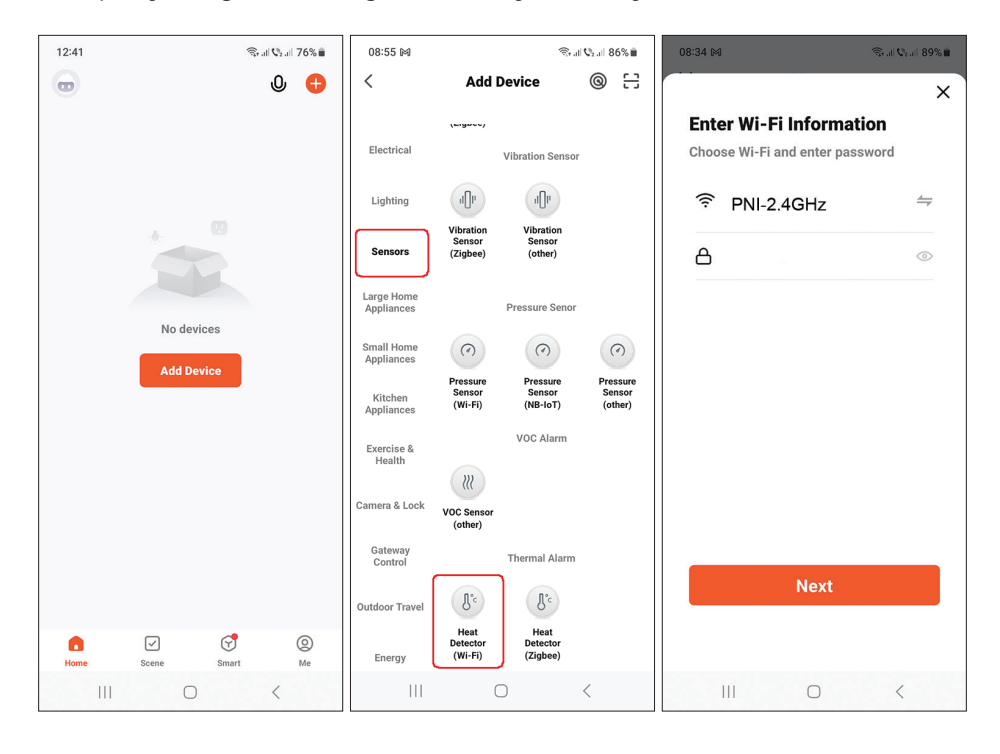

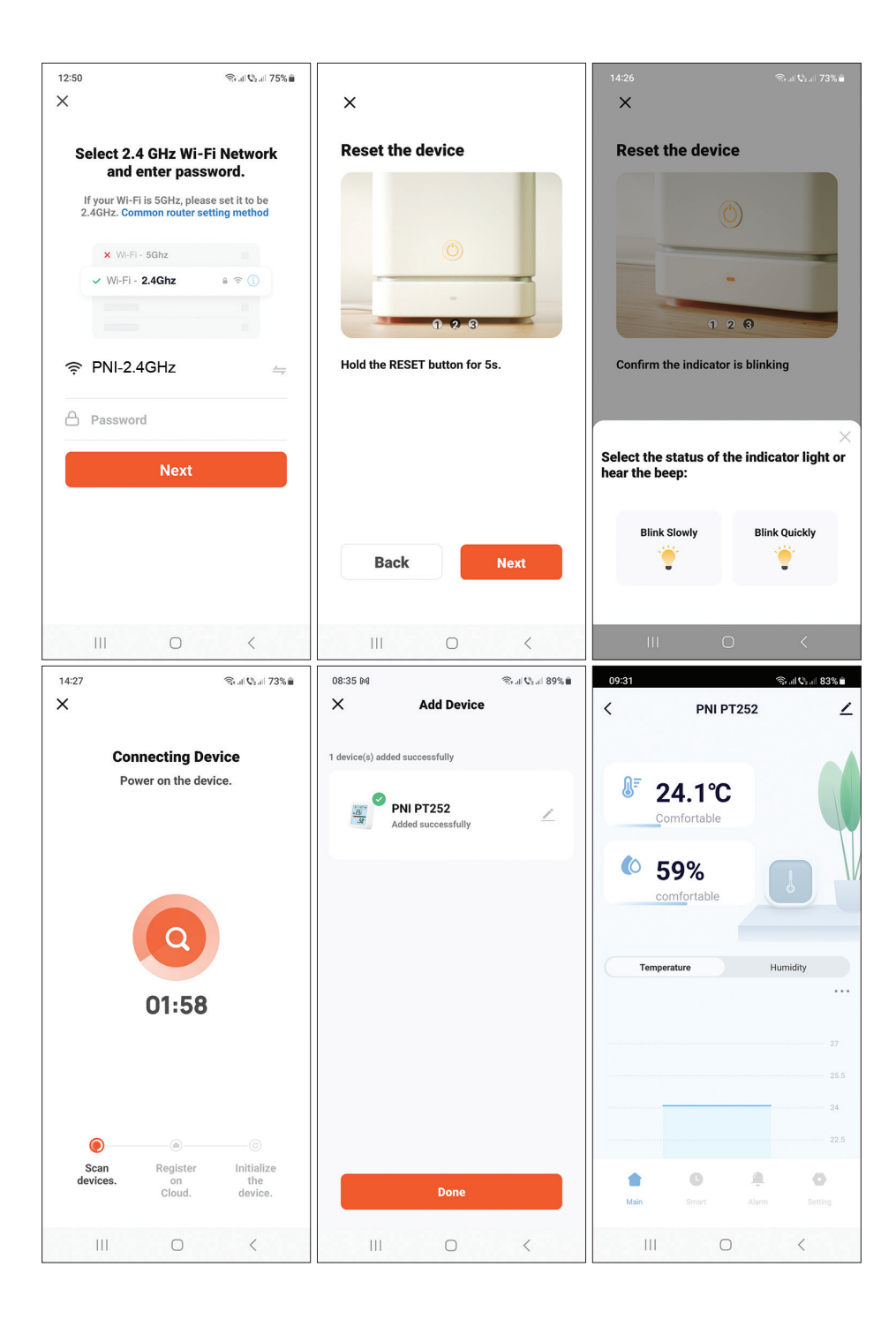

### Adja hozzá az érzékelőt az alkalmazáshoz Bluetooth-on keresztül

- 1. Aktiválja a Bluetooth funkciót mobiltelefonján.
- 2. Nyomja meg hosszan a párosítás gombot a hőmérséklet-érzékelőn.
- 3. Az érzékelő képernyőjén a hálózat ikonja  $\cdot \cdot \cdot \cdot$  üzenet jelenik meg, jelezve, hogy az érzékelő párosítási módban van.
- 4. Az alkalmazásban nyomja meg a "+" vagy az "Add device" gombot.
- 5. Az alkalmazás megkeresi a közeli Bluetooth-eszközöket.
- 6. Amikor az érzékelő megjelenik a képernyőn, nyomja meg a "Add" gombot.
- 7. Adja hozzá a WiFi hálózat jelszavát.
- 8. Várja meg, amíg az érzékelő hozzáadódik az alkalmazáshoz.
- 9. A "Added successfully" üzenet után átnevezheti az érzékelőt.
- 10. Nyomja meg a "Done" gombot az eljárás befejezéséhez.

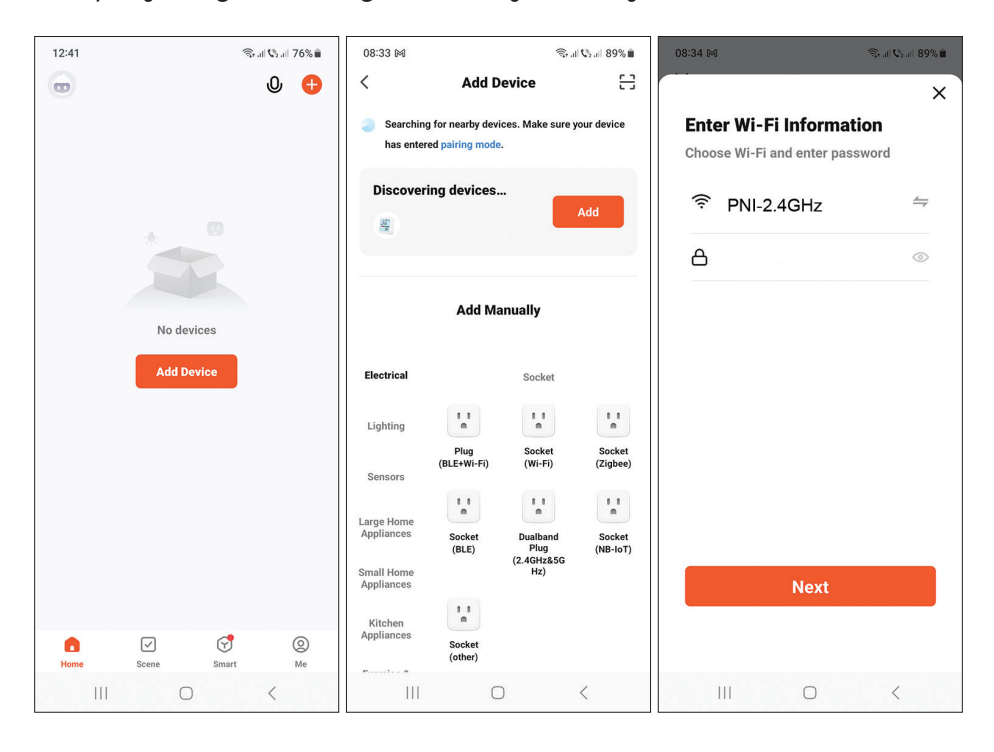

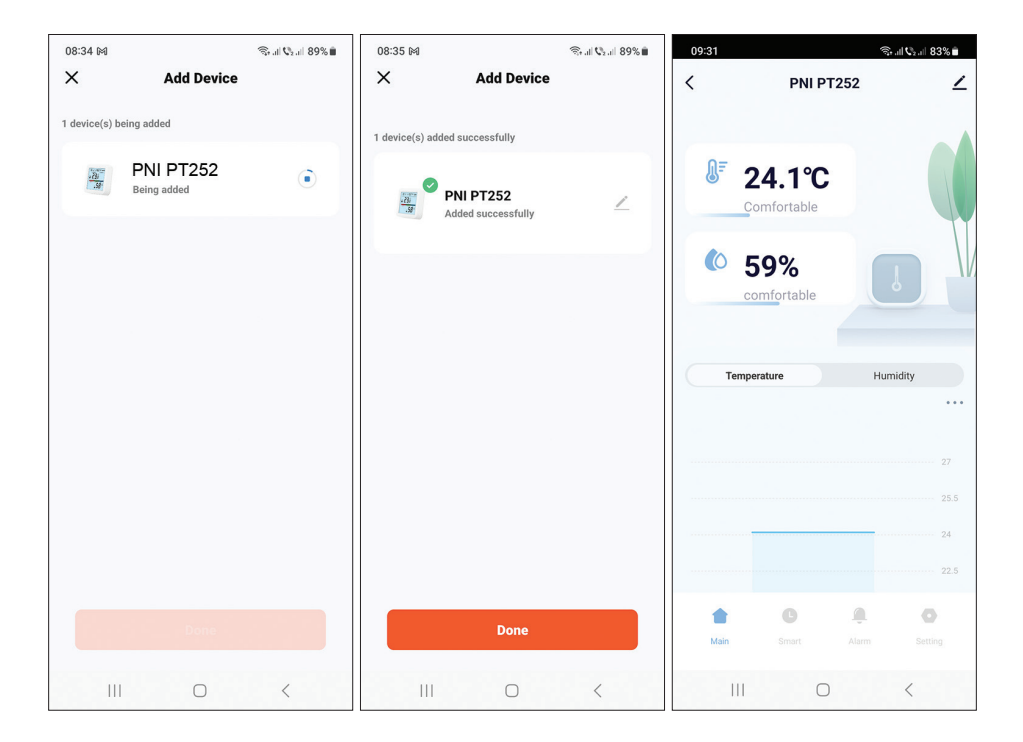

## Állítsa be a hőmérséklet és a páratartalom riasztási szintjét

- 1. Nyissa meg a "Alarm" felületet.
- 2. Állítsa be a hőmérséklet és a páratartalom minimális és maximális szintjét.
- 3. Ha a hőmérséklet és a páratartalom meghaladja ezt a tartományt, az alkalmazás riasztási értesítést küld, ha a funkció aktiválva van a Beállítások menüben.

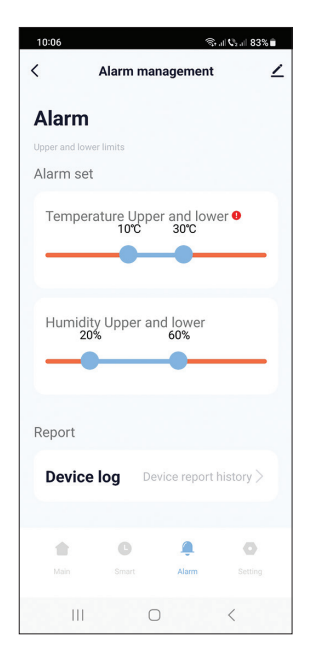

## További beállítások

Nyissa meg a "Setting" felületet. Lehetőségek:

- Állítsa be a hőmérséklet mértékegységét: °C vagy °F.
- Elem töltöttségi szint kijelző.
- Hőmérséklet és páratartalom riasztás állapota: riasztás törölve vagy riasztás folyamatban.
- Hőmérséklet (alapértelmezett ±0,6°C) és páratartalom (alapértelmezett ±6%) érzékenység beállítása.

Például, ha a detektor által mért hőmérséklet 28°C és a páratartalom 70%, akkor az érzékelő szinkronizálni fog az alkalmazással, ha a hőmérséklet 28,6°C vagy 27,4°C és a páratartalom 76% vagy 64%.

- Állítsa be az érzékelő szinkronizálási intervallumát az alkalmazással: hőmérséklet (alapértelmezett 120 perc) és páratartalom (alapértelmezett 120 perc).
- Engedélyezze/letiltja a riasztást alacsony elemfeszültség, magas/alacsony hőmérséklet, magas/alacsony páratartalom esetén.

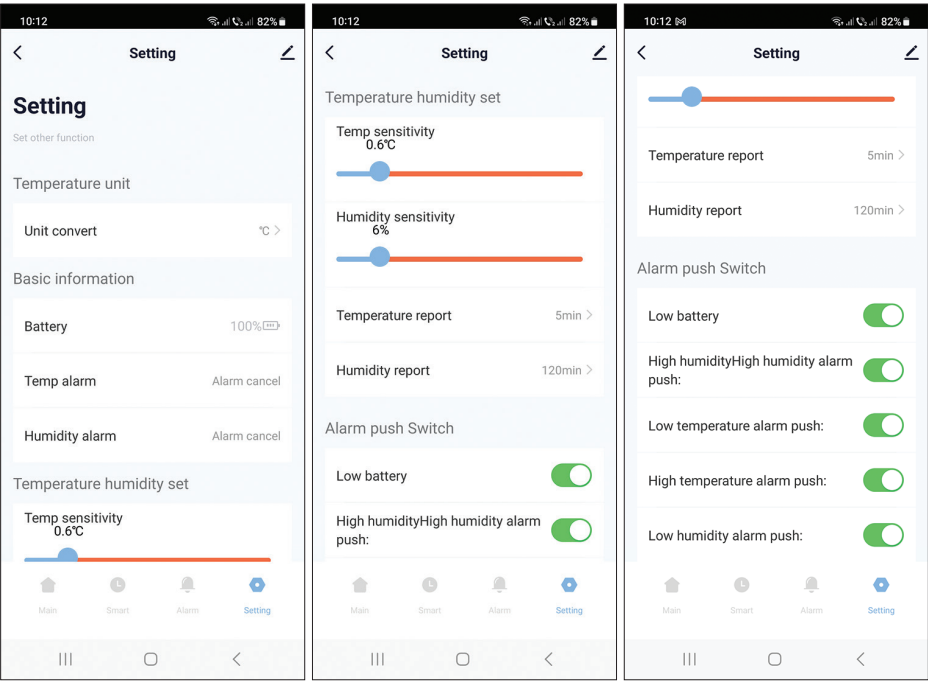

# Okos forgatókönyvek

Nyissa meg az "Smart" felületet.

Okos forgatókönyveket hozhat létre más kompatibilis Tuya termékekkel. Például: a légkondicionáló bekapcsolhat, ha a helyiség hőmérséklete meghaladja a 30 °C-ot, vagy a párátlanító bekapcsolhat, ha a páratartalom meghaladja a 70% relatív páratartalmat.

## Caratteristiche principali

- Controllo remoto tramite applicazione Tuya Smart e possibilità di creare scenari intelligenti con altri prodotti compatibili Tuya.
- Indicatori sullo schermo: temperatura (°C o °F), umidità (%), ora e data, segnale WiFi e livello della batteria. Nota: l'ora e la data sono sincronizzate con la rete WiFi.
- Allarme temperatura, umidità e batteria scarica.
- Indicatore condizioni ambientali: DRY (asciutto), COMFORT (confortevole), WET (umido).

#### Specifiche tecniche

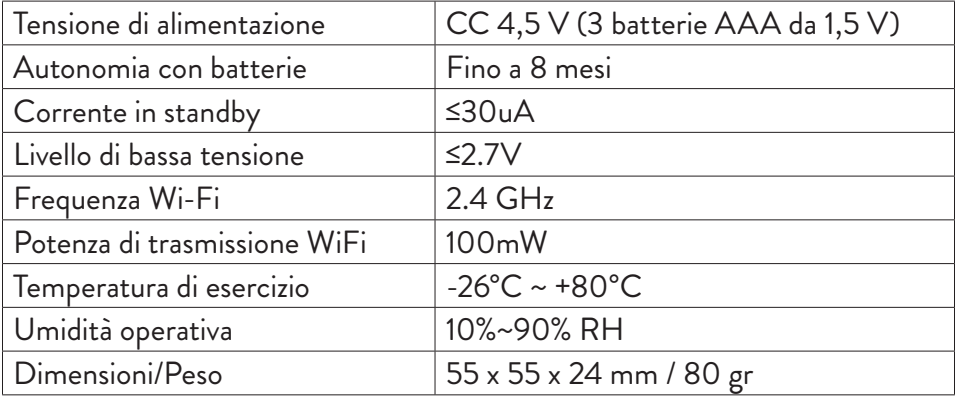

#### Introduzione

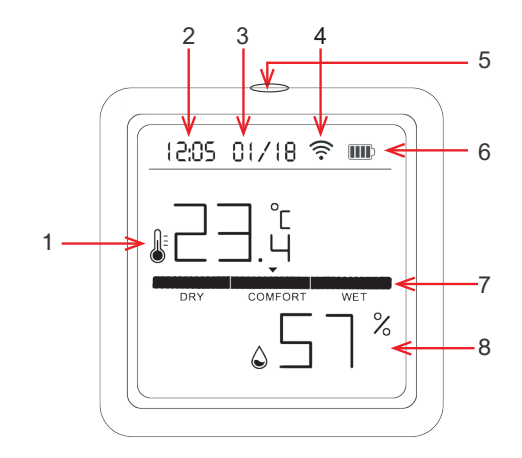

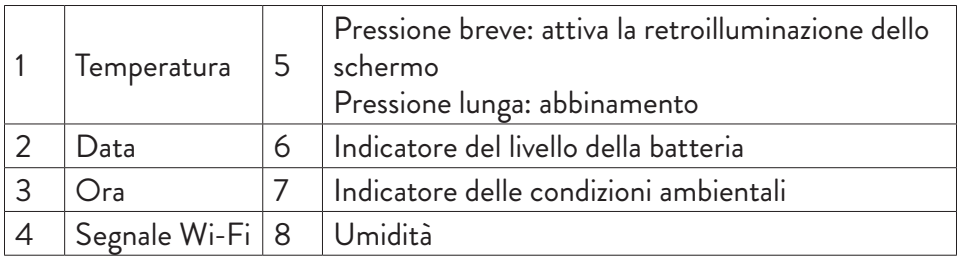

## Controllo dall'applicazione Tuya Smart

Nota 1: A causa dei numerosi aggiornamenti dell'applicazione Tuya Smart, è possibile che le immagini e le informazioni descritte in questo manuale siano diverse dalla versione che hai installato.

Nota 2: per una configurazione rapida, assicurarsi che il telefono e il rilevatore di temperatura siano il più vicini possibile l'uno all'altro (1-3 m).

1. Collega il cellulare alla rete wireless a 2,4 GHz e attiva la posizione GPS.

Attenzione: assicurati di aver collegato il telefono alla rete wireless a 2,4 GHz. I router e i telefoni di nuova generazione supportano anche le reti wireless a 5 GHz, ma il rilevatore PNI non supporta questa frequenza.

2. Scarica l'applicazione Tuya Smart dall'App Store o da Google Play oppure scansiona il codice QR:

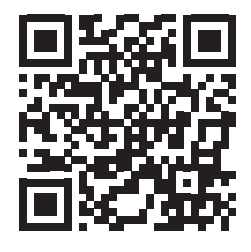

# Aggiungi il rilevatore nell'applicazione

- 1. Premere a lungo il pulsante di associazione sul rilevatore di temperatura.
- 2. Sullo schermo del rilevatore, l'icona della rete  $\cdot \cdot \cdot \cdot$  verrà visualizzato per indicare che il rilevatore è in modalità di associazione.
- 3. Nell'applicazione, premere "+" o "Add device".
- 4. Fare clic su "Sensors" "Heat Detector (Wi-Fi)".
- 5. Aggiungi la password della rete WiFi.
- 6. Premere "Next" e verificare che l'indicatore di rete lampeggi.
- 7. Attendere che il rilevatore venga aggiunto all'applicazione.
- 8. Dopo il messaggio "Added successfully", è possibile rinominare il rilevatore.
- 9. Premere "Done" per completare la procedura.

Manuale d'uso 51 Italiano

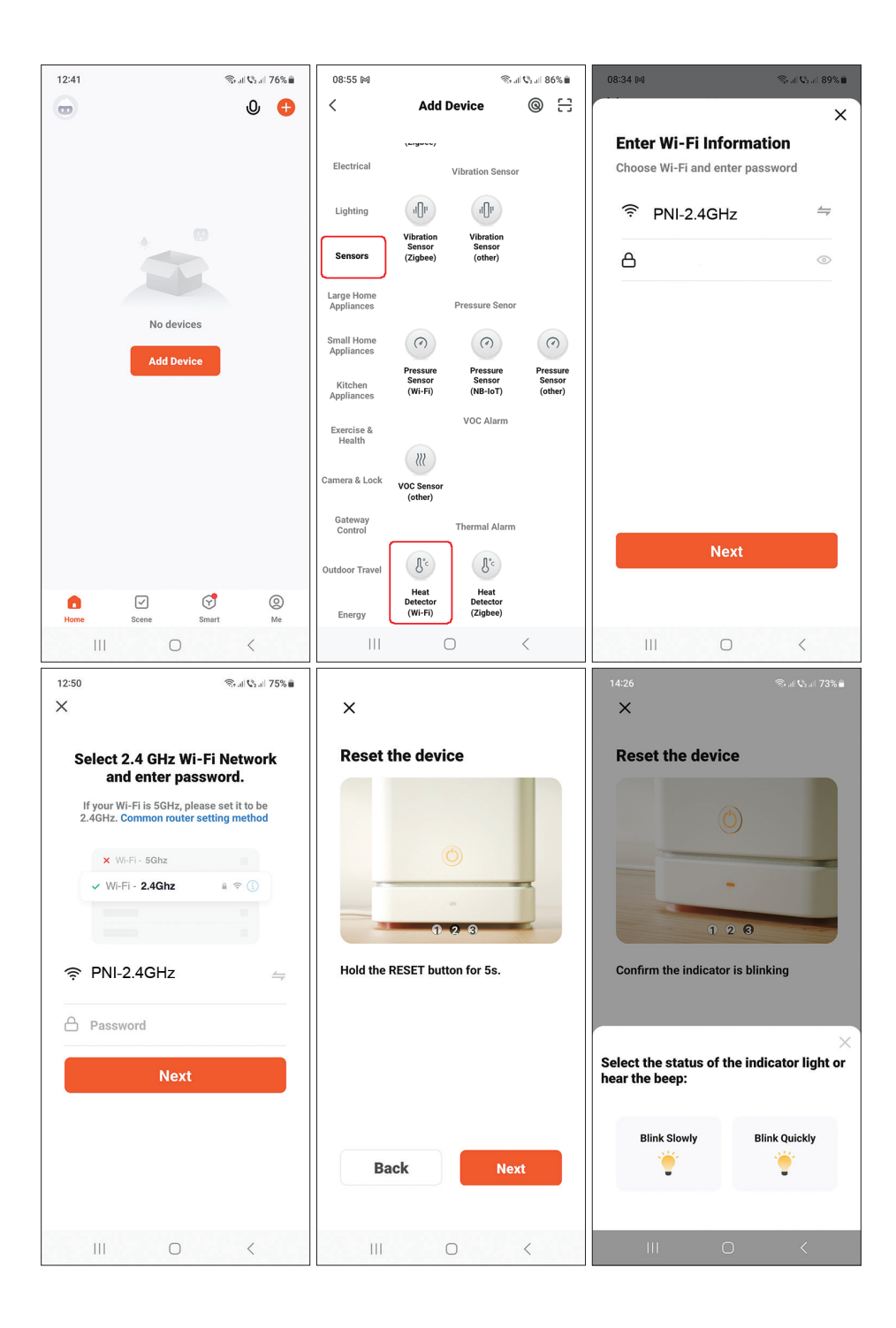

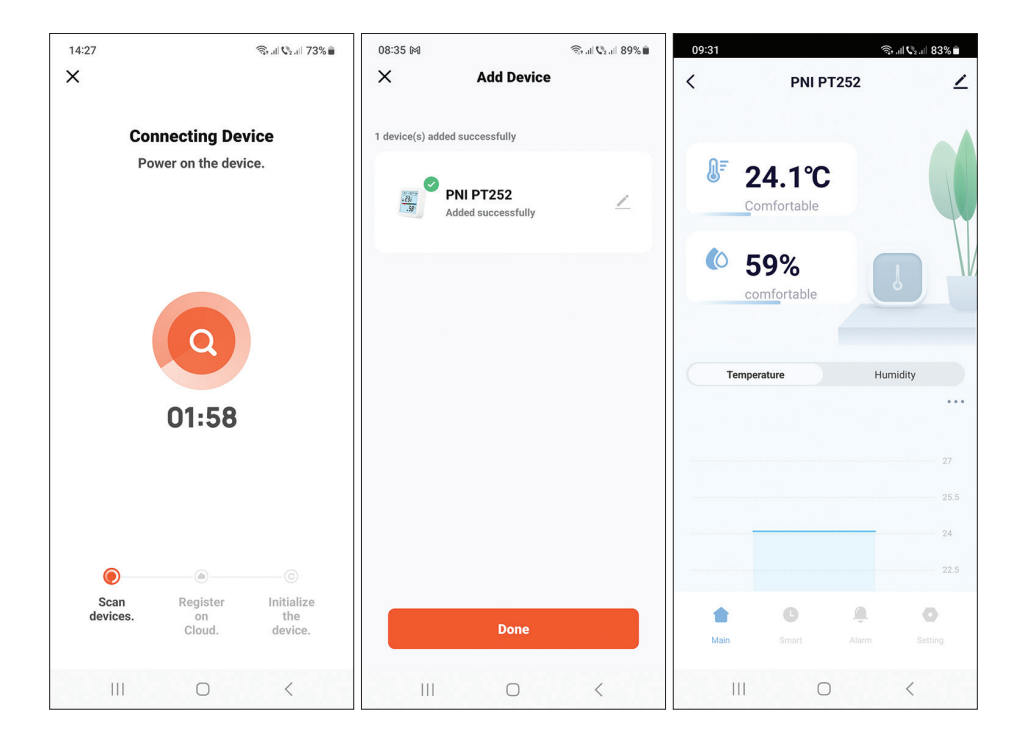

## Aggiungi il rilevatore nell'applicazione tramite Bluetooth

- 1. Attiva la funzione Bluetooth nel tuo cellulare.
- 2. Premere a lungo il pulsante di associazione sul rilevatore di temperatura.
- 3. Sullo schermo del rilevatore, l'icona della rete .  $\epsilon \approx \epsilon$  verrà visualizzato per indicare che il rilevatore è in modalità di associazione.
- 4. Nell'applicazione, premere "+" o "Add device".
- 5. L'applicazione cercherà i dispositivi Bluetooth nelle vicinanze.
- 6. Quando il rilevatore verrà visualizzato sullo schermo, premere "Add".
- 7. Aggiungi la password della rete WiFi.
- 8. Attendere che il rilevatore venga aggiunto all'applicazione.
- 9. Dopo il messaggio "Added successfully", è possibile rinominare il rilevatore.
- 10. Premere "Done" per completare la procedura.

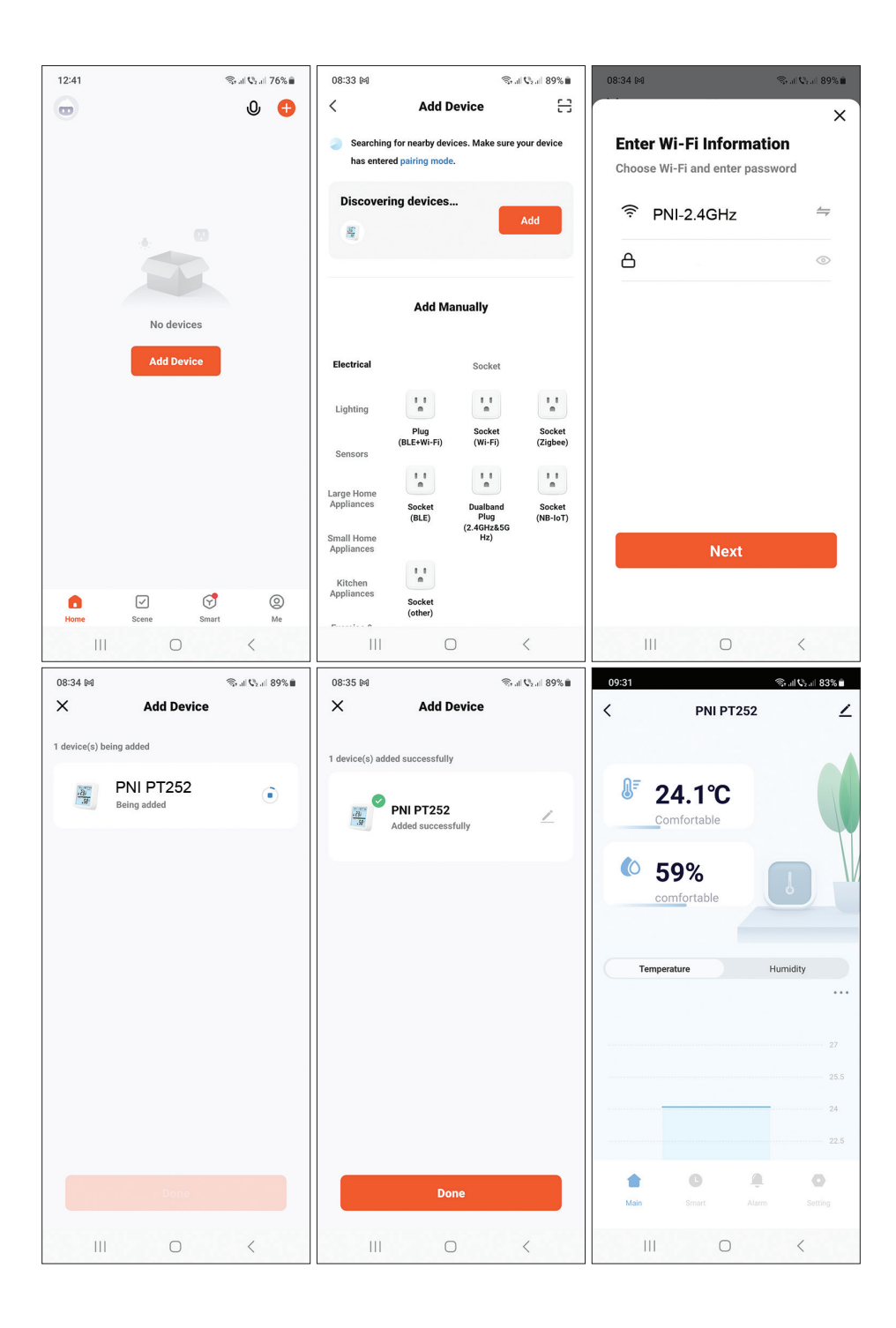

### Imposta il livello di allarme per temperatura e umidità

- 1. Accedere all'interfaccia "Alarm".
- 2. Impostare i livelli minimo e massimo per temperatura e umidità.
- 3. Quando la temperatura e l'umidità superano questo intervallo, l'applicazione invierà una notifica di allarme se la funzione è stata attivata nel menu Impostazioni.

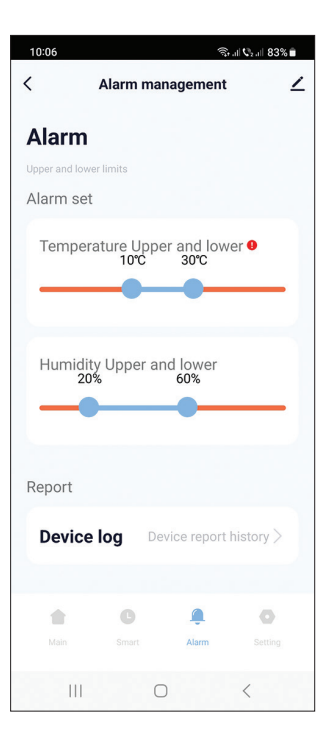

#### Impostazioni avanzate

Accedi all'interfaccia "Setting". Opzioni:

- Impostare l'unità per la temperatura: °C o °F.
- Visualizzazione del livello della batteria.
- Stato allarme temperatura e umidità: allarme annullato o allarme in corso.
- Impostazione della sensibilità della temperatura (predefinita ±0,6°C) e dell'umidità (predefinita ±6%).

Ad esempio, se la temperatura misurata dal rilevatore è 28°C e l'umidità è 70%, il rilevatore si sincronizzerà con l'applicazione quando la temperatura è 28,6°C o 27,4°C e l'umidità è 76% o 64%.

- Imposta l'intervallo di sincronizzazione del rilevatore con l'applicazione: temperatura (predefinito 120 minuti) e umidità (predefinito 120 minuti).
- Abilita/Disabilita l'allarme per batteria scarica, temperatura alta/bassa, umidità alta/bassa.

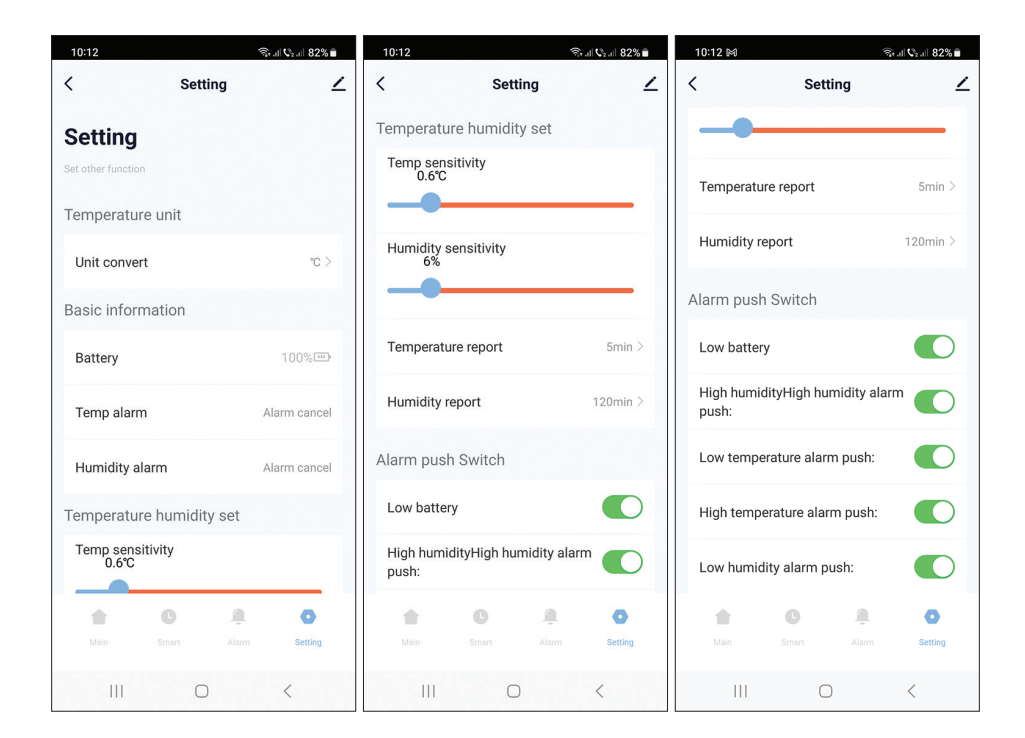

## Scenari intelligenti

Accedi all'interfaccia "Smart".

Puoi creare scenari intelligenti con altri prodotti Tuya compatibili.

Ad esempio: il condizionatore può accendersi se la temperatura ambiente supera i 30°C oppure il deumidificatore può accendersi se l'umidità è superiore al 70% di umidità relativa.

# Belangrijkste kenmerken

- Afstandsbediening via Tuya Smart-applicatie en de mogelijkheid om slimme scenario's te creëren met andere Tuya-compatibele producten.
- Schermindicatoren: temperatuur (°C of °F), vochtigheid (%), tijd en datum, WiFi-signaal en batterijniveau. Let op: Tijd en Datum worden gesynchroniseerd met het WiFi-netwerk.
- Alarm voor temperatuur, vochtigheid en lage batterijspanning.
- Indicator omgevingscondities: DRY (droog), COMFORT (comfortabel), WET (nat).

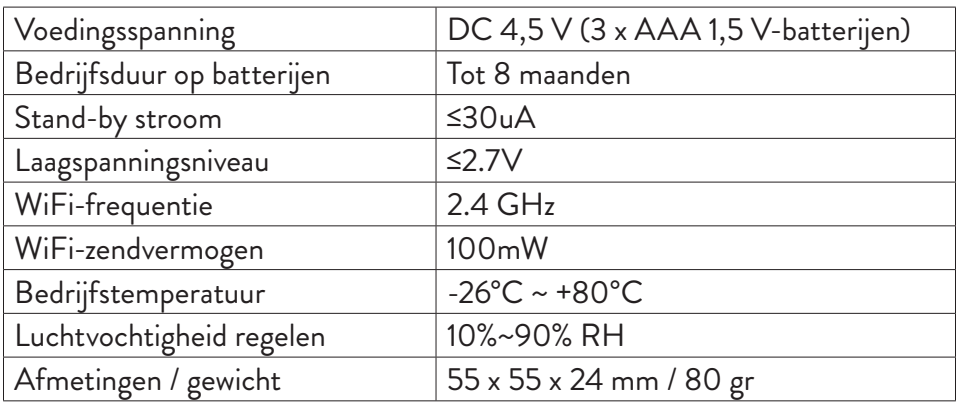

#### Technische specificaties

#### Invoering

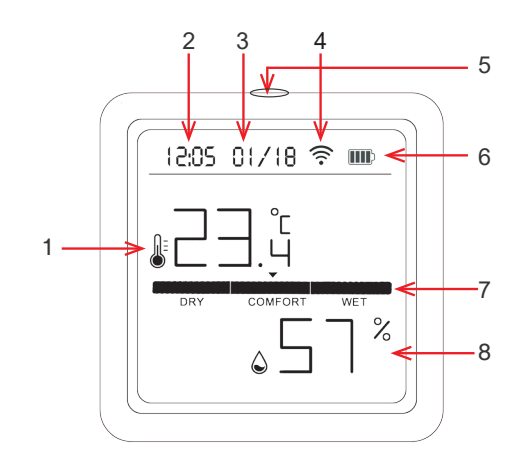

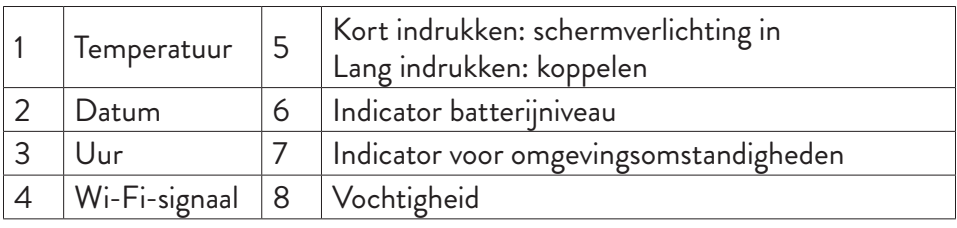

## Bediening vanuit de Tuya Smart-applicatie

Let op 1: Door de vele updates van de Tuya Smart applicatie is het mogelijk dat de afbeeldingen en informatie beschreven in deze handleiding afwijken van de versie die u heeft geïnstalleerd.

Opmerking 2: Zorg ervoor dat de telefoon en de temperatuurdetector zo dicht mogelijk bij elkaar zijn (1-3 m) voor een snelle installatie.

1. Verbind de mobiele telefoon met het 2,4 GHz draadloze netwerk en activeer de GPS-locatie.

Waarschuwing: Zorg ervoor dat u de telefoon hebt aangesloten op het draadloze 2,4 GHz-netwerk. Nieuwe generatie routers en telefoons ondersteunen ook 5 GHz draadloze netwerken, maar de PNIdetector ondersteunt deze frequentie niet.

2. Download de Tuya Smart-applicatie uit de App Store of Google Play of scan de QR-code:

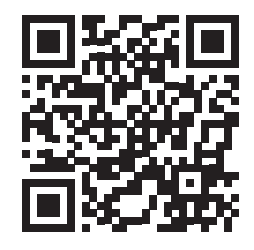

## Voeg de detector toe in de applicatie

- 1. Druk lang op de koppelingsknop op de temperatuurdetector.
- 2. Op het detectorscherm het netwerkpictogram  $\cdot \cdot \cdot \cdot$  wordt weergegeven om aan te geven dat de detector zich in de koppelingsmodus bevindt.
- 3. Druk in de applicatie op "+" of "Add device".
- 4. Klik op "Sensors" "Heat Detector (Wi-Fi)".
- 5. Voeg het WiFi-netwerkwachtwoord toe.
- 6. Druk op "Next" en bevestig dat de netwerkindicator knippert.
- 7. Wacht tot de detector aan de applicatie is toegevoegd.
- 8. Na het bericht "Added successfully" kunt u de naam van de detector wijzigen.

9. Druk op "Done" om de procedure te voltooien.

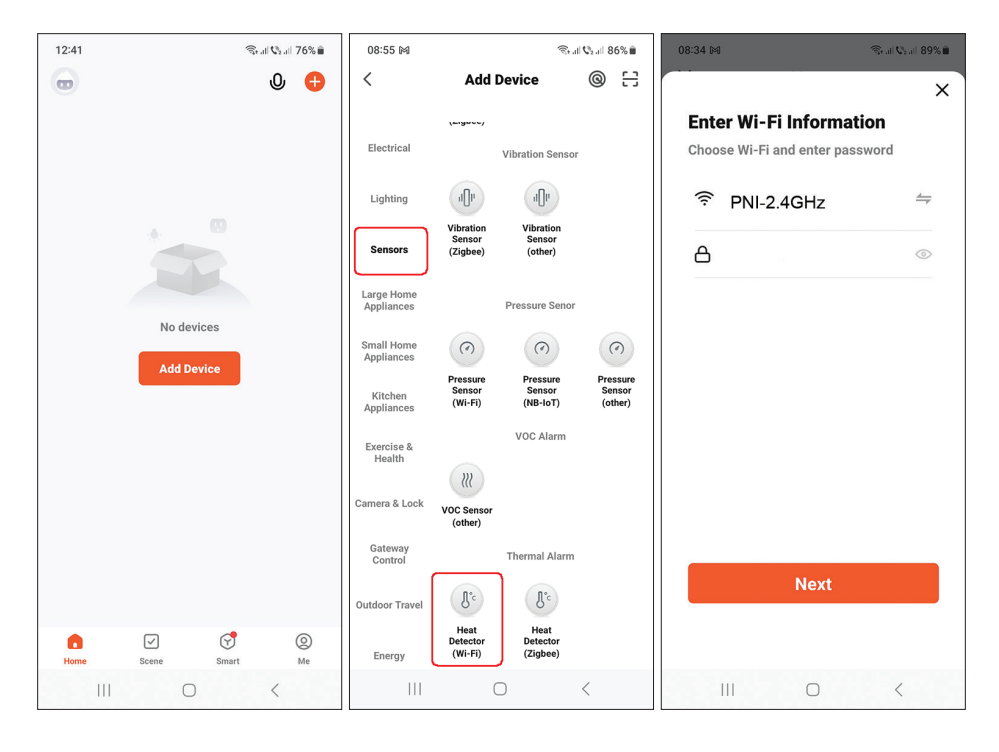

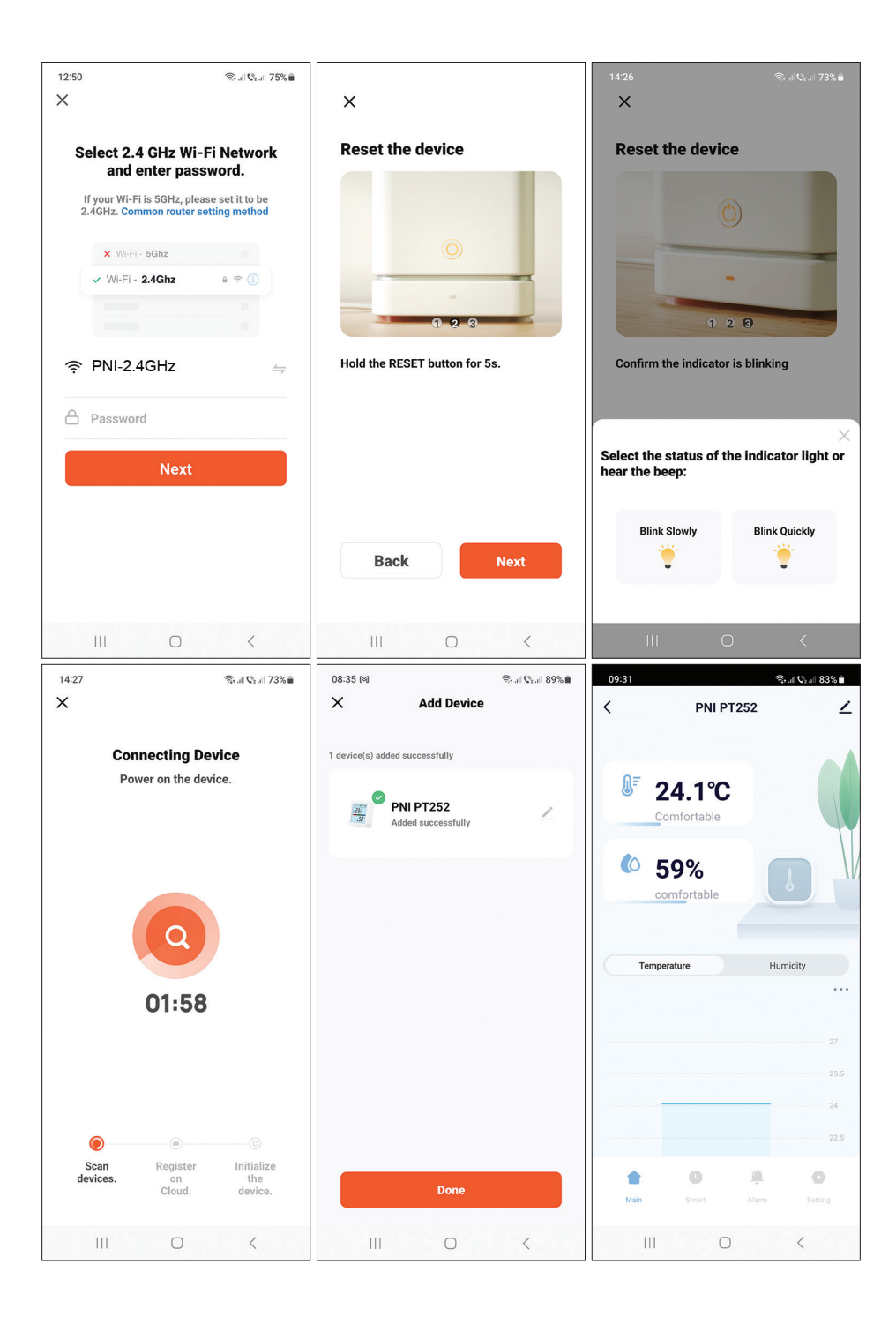

### Voeg de detector via Bluetooth toe aan de applicatie

- 1. Activeer de Bluetooth-functie op uw mobiele telefoon.
- 2. Druk lang op de koppelingsknop op de temperatuurdetector.
- 3. Op het detectorscherm het netwerkpictogram .  $\tau \in \mathbb{R}$  wordt weergegeven om aan te geven dat de detector zich in de koppelingsmodus bevindt.
- 4. Druk in de applicatie op "+" of "Add device".
- 5. De applicatie zoekt naar Bluetooth-apparaten in de buurt.
- 6. Wanneer uw detector op het scherm wordt weergegeven, drukt u op "Add".
- 7. Voeg het WiFi-netwerkwachtwoord toe.
- 8. Wacht tot de detector aan de applicatie is toegevoegd.
- 9. Na het bericht "Added successfully" kunt u de naam van de detector wijzigen.
- 10. Druk op "Done" om de procedure te voltooien.

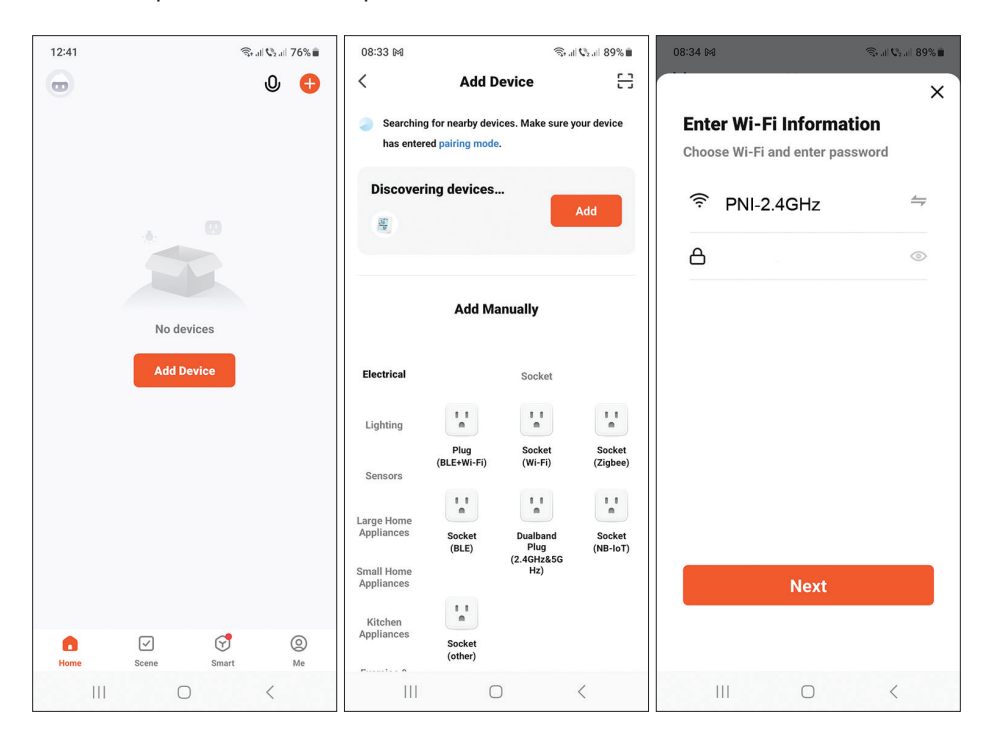

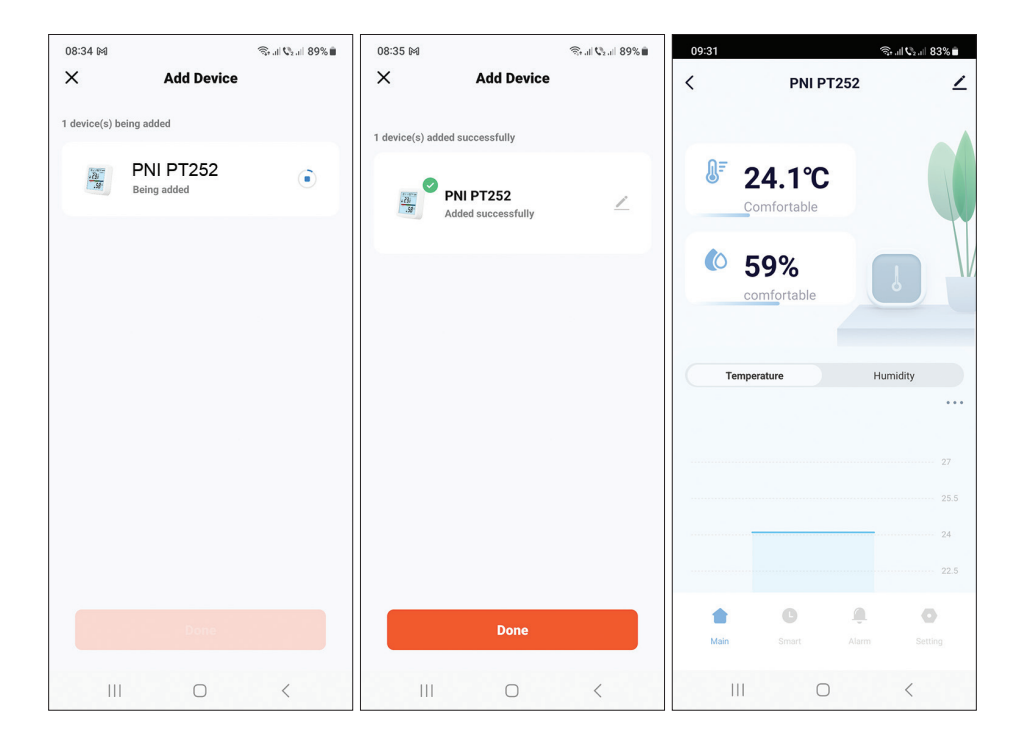

#### Stel het alarmniveau voor temperatuur en vochtigheid in

- 1. Ga naar de interface "Alarm".
- 2. Stel de minimum- en maximumniveaus voor temperatuur en vochtigheid in.
- 3. Wanneer de temperatuur en luchtvochtigheid dit bereik overschrijden, stuurt de applicatie een alarmmelding als de functie is geactiveerd in het menu Instellingen.

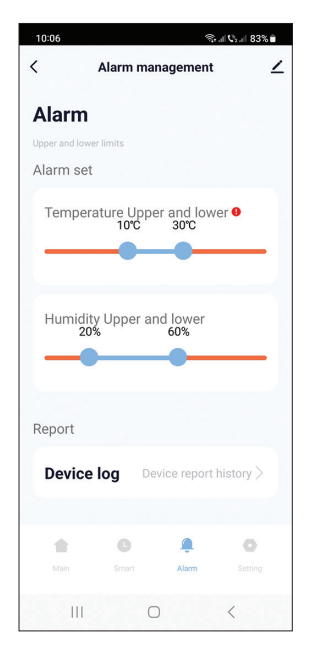

### Geavanceerde instellingen

Ga naar de interface "Setting".

Opties:

- Stel de eenheid voor temperatuur in: °C of °F.
- Weergave batterijniveau.
- Alarmstatus temperatuur en vochtigheid: alarm geannuleerd of alarm actief.
- Gevoeligheidsinstelling voor temperatuur (standaard ±0,6°C) en vochtigheid (standaard ±6%).

Als de door de detector gemeten temperatuur bijvoorbeeld 28°C is en de luchtvochtigheid 70%, zal de detector synchroniseren met de toepassing wanneer de temperatuur 28,6°C of 27,4°C is en de luchtvochtigheid 76% of 64%.

- Stel het synchronisatie-interval van de detector met de applicatie in: temperatuur (standaard 120 minuten) en vochtigheid (standaard 120 minuten).
- In-/uitschakelen van het alarm voor lage batterijspanning, hoge/lage temperatuur, hoge/lage luchtvochtigheid.

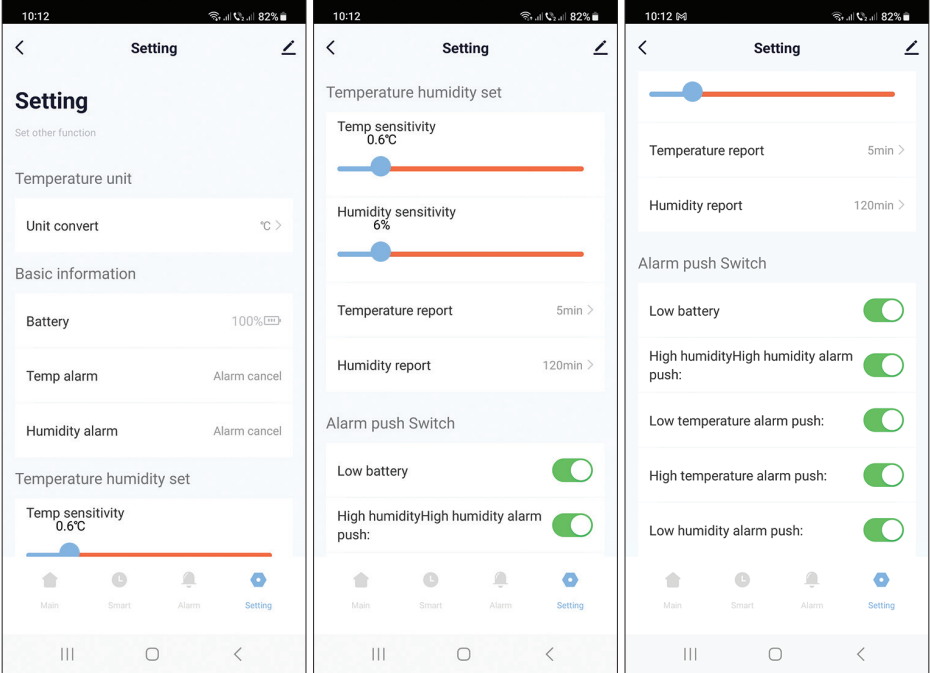

Handleiding 63 Nederlands

### Slimme scenario's

Toegang tot de "Smart"-interface.

U kunt slimme scenario's creëren met andere compatibele Tuya-producten. Bijvoorbeeld: de airconditioner kan inschakelen als de kamertemperatuur hoger is dan 30°C of de luchtontvochtiger kan inschakelen als de luchtvochtigheid hoger is dan 70% RH.

## Główne cechy

- Zdalne sterowanie poprzez aplikację Tuya Smart oraz możliwość tworzenia inteligentnych scenariuszy z innymi produktami kompatybilnymi z Tuya.
- Wskaźniki ekranu: temperatura (°C lub °F), wilgotność (%), godzina i data, sygnał Wi-Fi i poziom naładowania baterii. Uwaga: godzina i data są synchronizowane z siecią Wi-Fi.
- Alarm temperatury, wilgotności i niskiego poziomu baterii.
- Wskaźnik warunków środowiskowych: SUCHY (sucho), KOMFORT (komfortowo), MOKRO (mokro).

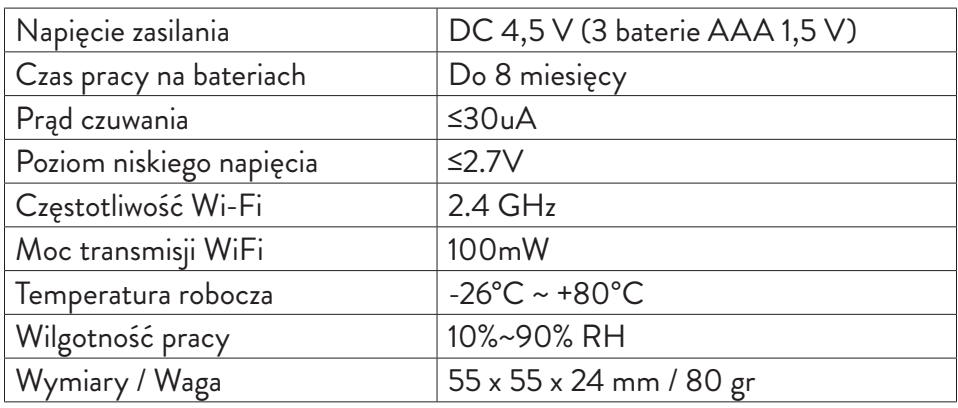

### Specyfikacja techniczna

### Wstęp

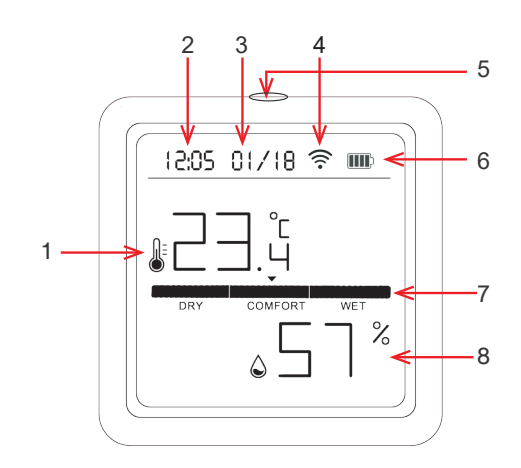

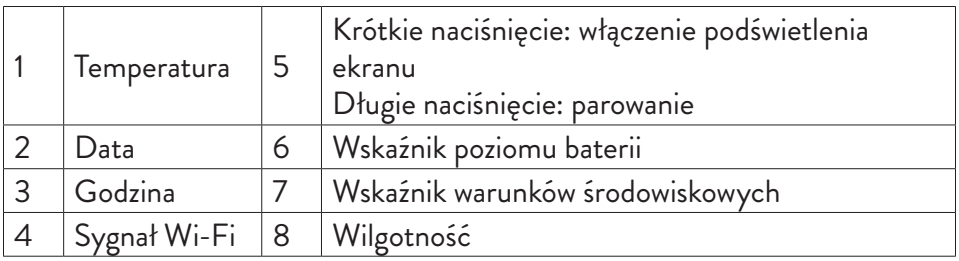

## Sterowanie z aplikacji Tuya Smart

Uwaga 1: Ze względu na liczne aktualizacje aplikacji Tuya Smart możliwe jest, że obrazy i informacje opisane w tej instrukcji będą się różnić od wersji, którą zainstalowałeś.

Uwaga 2: Aby przeprowadzić szybką konfigurację, upewnij się, że telefon i czujnik temperatury znajdują się jak najbliżej siebie (1-3 m).

1. Podłącz telefon komórkowy do sieci bezprzewodowej 2,4 GHz i aktywuj lokalizację GPS.

Ostrzeżenie: upewnij się, że telefon jest podłączony do sieci bezprzewodowej 2,4 GHz. Routery i telefony nowej generacji obsługują także sieci bezprzewodowe 5 GHz, jednak detektor PNI nie obsługuje tej częstotliwości.

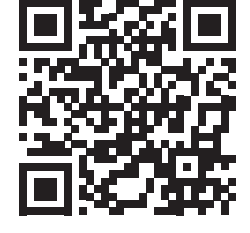

2. Pobierz aplikację Tuya Smart z App Store lub Google Play lub zeskanuj kod QR:

## Dodaj detektor w aplikacji

- 1. Naciśnij długo przycisk parowania na czujniku temperatury.
- 2. Na ekranie detektora ikona sieci  $\cdot \cdot \cdot \cdot \cdot$  zostanie wyświetlony, wskazując, że detektor znajduje się w trybie parowania.
- 3. W aplikacji naciśnij "+" lub "Add device".
- 4. Kliknij "Sensors" "Heat Detector (Wi-Fi)".
- 5. Dodaj hasło do sieci Wi-Fi.
- 6. Naciśnij "Next" i potwierdź, że wskaźnik sieci miga.
- 7. Poczekaj, aż detektor zostanie dodany do aplikacji.
- 8. Po wyświetleniu komunikatu "Added successfully" możesz zmienić nazwę czujki.
- Polski komunista i 1999 1999 Sofia i Santa Ludwigi i Sofia i Santa Ludwigi i Sofia i Sofia i Sofia i Sofia 9. Naciśnij "Done", aby zakończyć procedurę

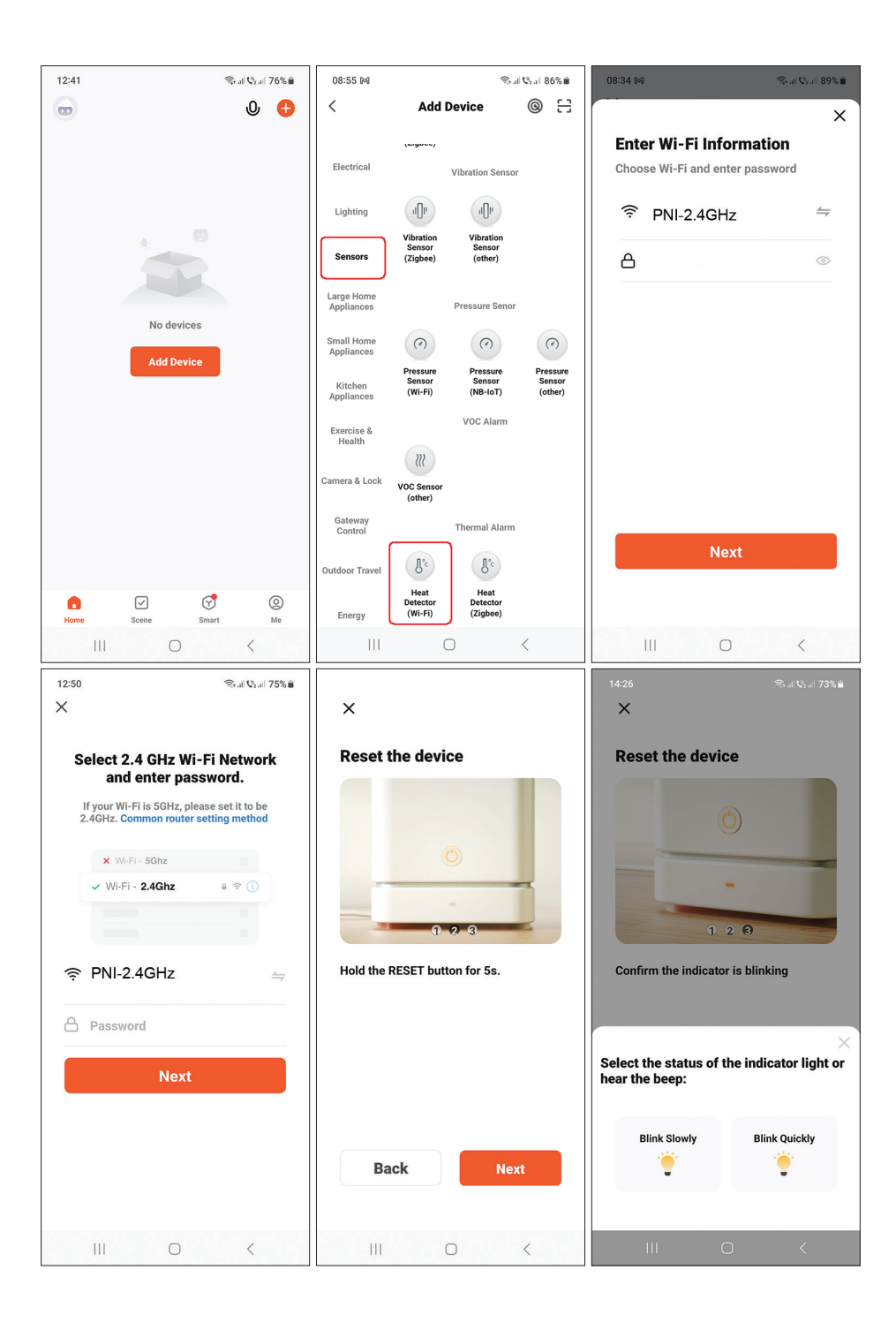

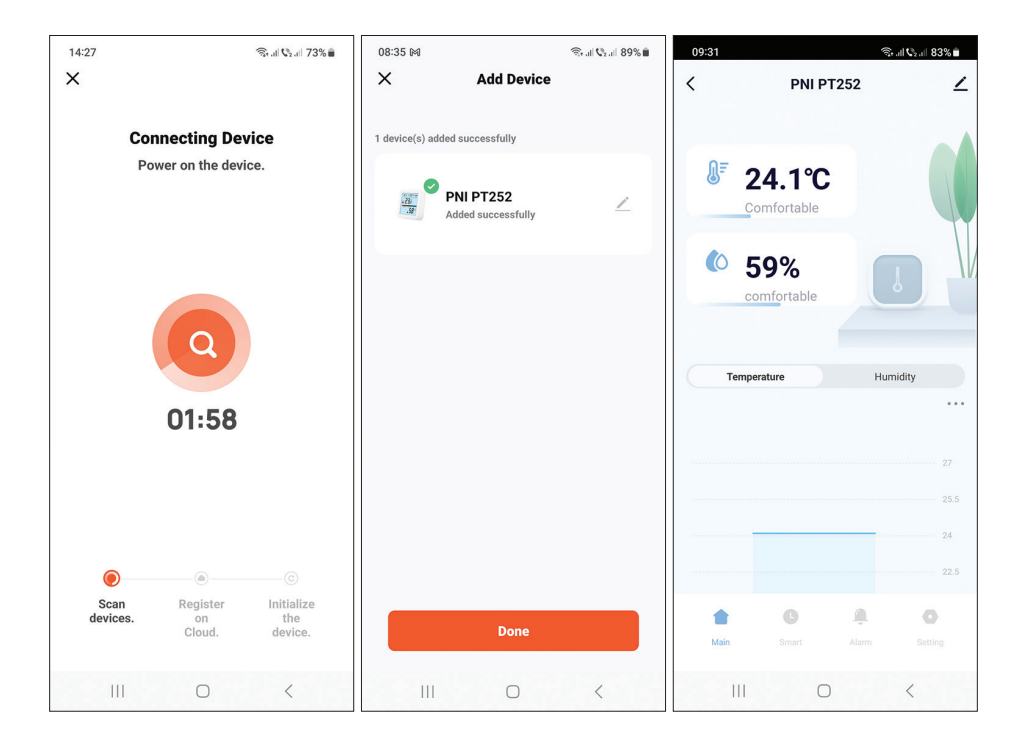

# Dodaj czujkę w aplikacji poprzez Bluetooth

- 1. Aktywuj funkcję Bluetooth w swoim telefonie komórkowym.
- 2. Naciśnij długo przycisk parowania na czujniku temperatury.
- 3. Na ekranie detektora ikona sieci  $\cdot \cdot \cdot \cdot \geq \cdot$  zostanie wyświetlony, wskazując, że detektor znajduje się w trybie parowania.
- 4. W aplikacji naciśnij "+" lub "Add device".
- 5. Aplikacja wyszuka pobliskie urządzenia Bluetooth.
- 6. Gdy na ekranie wyświetli się Twój detektor, naciśnij "Add".
- 7. Dodaj hasło do sieci Wi-Fi.
- 8. Poczekaj, aż detektor zostanie dodany do aplikacji.
- 9. Po wyświetleniu komunikatu "Added successfully" możesz zmienić nazwę czujki.
- 10. Naciśnij "Done", aby zakończyć procedurę.

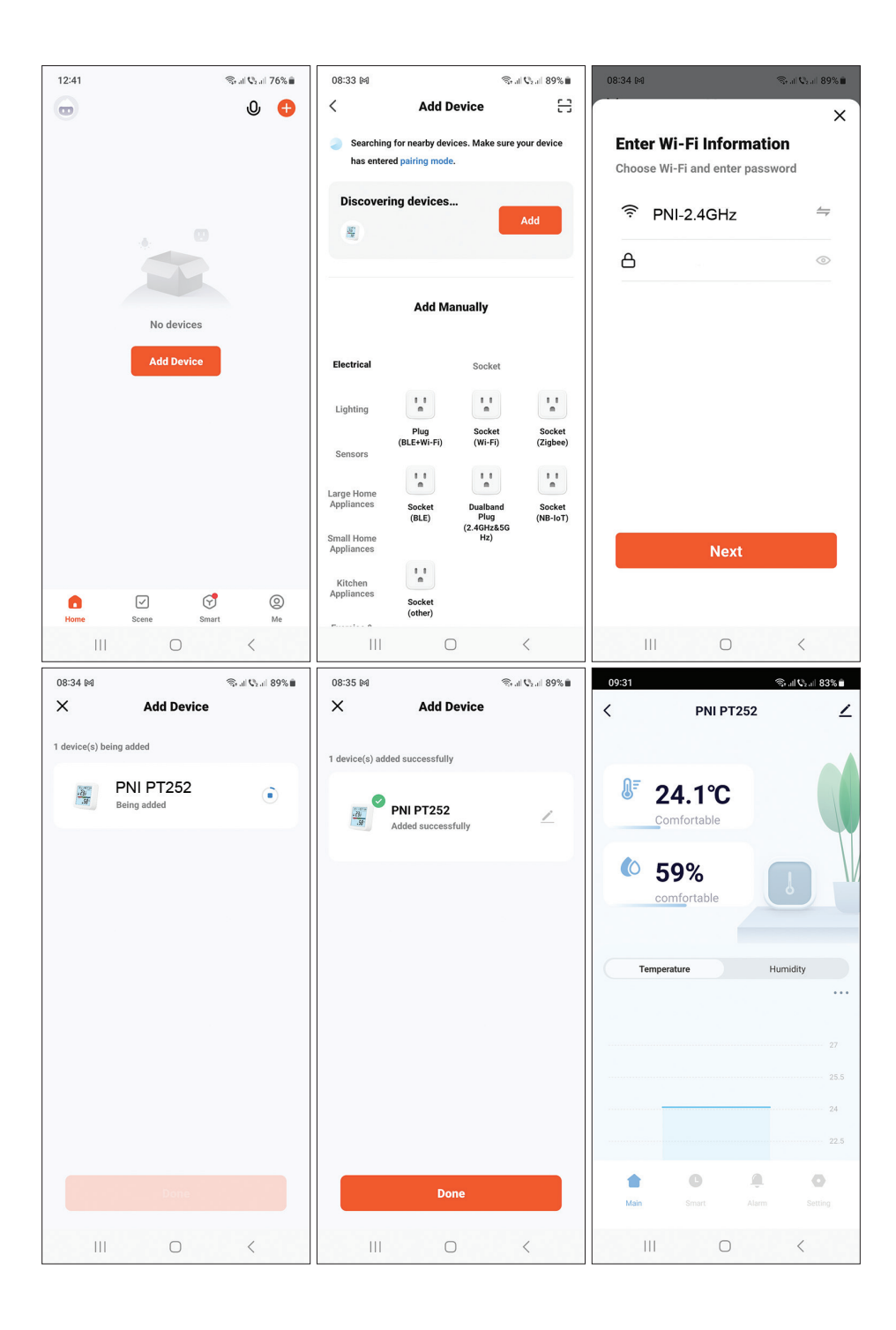

Instrukcja obsługi 69 Polski

## Ustaw poziom alarmu dla temperatury i wilgotności

- 1. Uzyskaj dostęp do interfejsu "Alarm".
- 2. Ustaw minimalny i maksymalny poziom temperatury i wilgotności.
- 3. Gdy temperatura i wilgotność przekroczą ten zakres, aplikacja wyśle powiadomienie alarmowe, jeśli funkcja została aktywowana w menu Ustawienia.

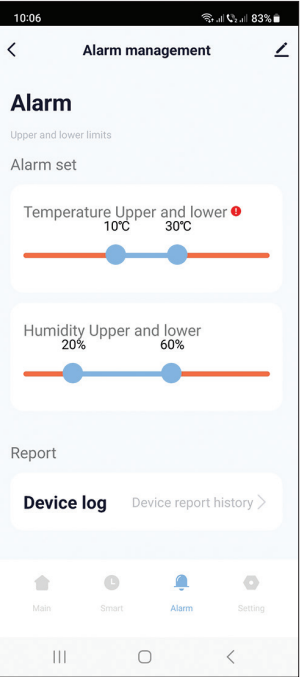

#### Zaawansowane ustawienia

Uzyskaj dostęp do interfejsu "Setting". Opcje:

- Ustaw jednostkę temperatury: °C lub °F.
- Wskaźnik poziomu baterii.
- Stan alarmu temperatury i wilgotności: alarm anulowany lub alarm w toku.
- Ustawienie czułości na temperaturę (domyślnie ±0,6°C) i wilgotność (domyślnie ±6%).

Przykładowo, jeśli temperatura zmierzona przez czujnik wynosi 28°C, a wilgotność 70%, czujnik zsynchronizuje się z aplikacją, gdy temperatura wyniesie 28,6°C lub 27,4°C, a wilgotność 76% lub 64%.

- Ustaw częstotliwość synchronizacji czujki z aplikacją: temperatury (domyślnie 120 minut) i wilgotności (domyślnie 120 minut).
- Włącz/wyłącz alarm niskiego poziomu naładowania baterii, wysokiej/niskiej temperatury, wysokiej/niskiej wilgotności.

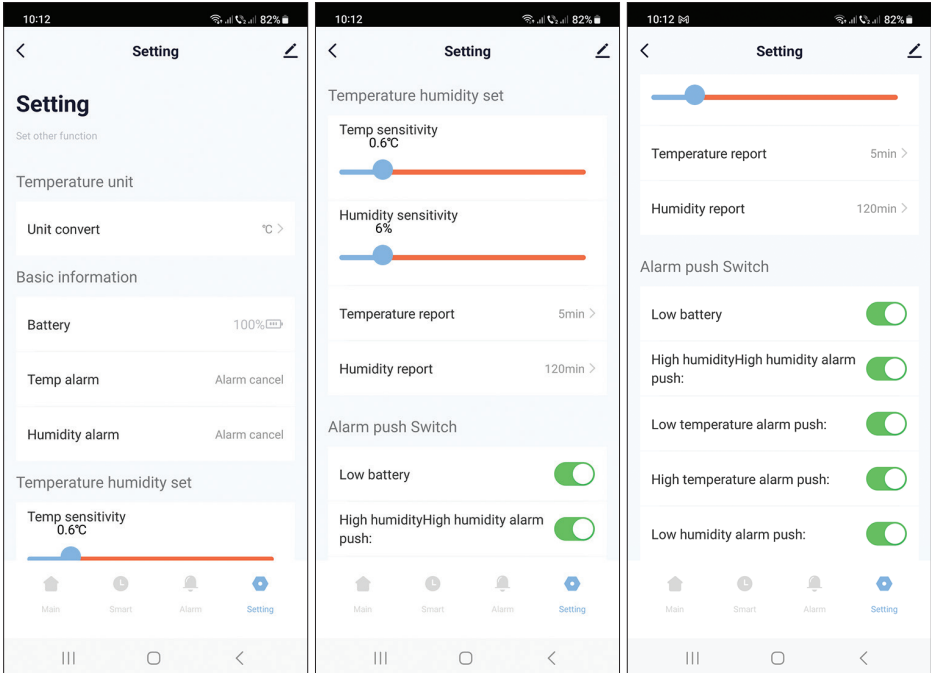

#### Inteligentne scenariusze

Uzyskaj dostęp do interfejsu "Smart".

Możesz tworzyć inteligentne scenariusze z innymi kompatybilnymi produktami Tuya.

Na przykład: klimatyzator może się włączyć, jeśli temperatura w pomieszczeniu przekroczy 30°C lub osuszacz może się włączyć, jeśli wilgotność względna będzie wyższa niż 70%.

### Caracteristici de baza

- Control prin WiFi din aplicatia Tuya Smart si posibilitate adaugare in scenarii inteligente cu alte produse compatibile Tuya.
- Afisare temperatura (°C sau °F), umiditate (%), ora, data, semnal WiFi si nivel baterie. Nota: Ora si Data sunt preluate din retea.
- Alarma de temperatura / umiditate, baterie descarcata.
- Indicator conditii de mediu: DRY (uscat), COMFORT (confortabil), WET (umed).

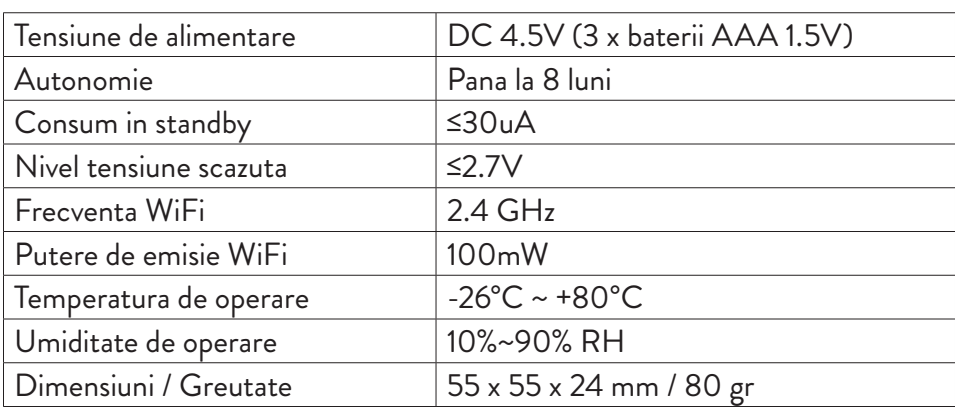

#### Specificatii tehnice

### Prezentare produs

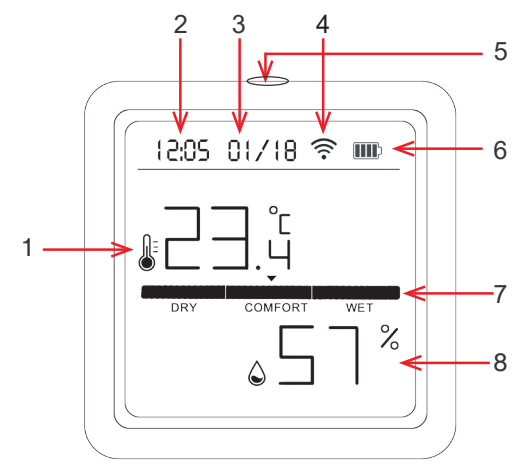
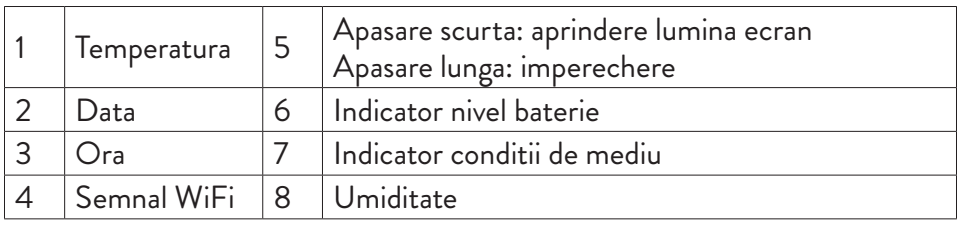

# Control din aplicatia Tuya Smart

Nota 1: Datorita numeroaselor update-uri ale aplicatiei Tuya Smart este posibil ca imaginile si informatiile descrise in acest manual sa fie diferite de versiunea pe care ati instalat-o.

Nota 2: Pentru o configurare rapida, asigurati-va ca telefonul si senzorul de temperatura se afla cat mai aproape unul de altul (1-3 m).

1. Conectati telefonul mobil la reteaua wireless 2.4 GHz si activati locatia GPS.

*Atentionare: Asigurati-va ca ati conectat telefonul la reteaua wireless pe frecventa de 2.4 GHz. Router-ele si telefoanele de generatie noua suporta si retele wireless de 5 GHz, dar senzorul PNI nu suporta aceasta frecventa.*

2. Descarcati aplicatia Tuya Smart din App Store sau Google Play sau scanati codul QR alaturat:

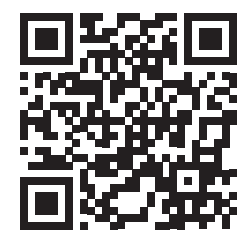

# Adaugare senzor in aplicatie

- 1. Tineti lung apasat butonul de imperechere de pe senzorul de temperatura.
- 2. Pe ecranul senzorului, va fi afisata in miscare pictograma de retea  $\cdot \cdot \cdot \cdot \cdot \cdot \cdot \cdot$ pentru a indica ca senzorul se afla in modul de imperechere.
- 3. In aplicatie, apasati pe "+" sau "Add device".
- 4. Apasati pe "Sensors" "Heat Sensor (Wi-Fi)".
- 5. Adaugati parola retelei WiFi.
- 6. Apasati pe "Next" si confirmati ca indicatorul de retea clipeste.
- 7. Asteptati adaugarea senzorului in aplicatie.
- 8. Dupa ce apare mesajul "Added successfully" puteti redenumi senzorul.
- 9. Apasati pe "Done" pentru a finaliza procedura de adaugare a senzorului in aplicatie.

Manual de utilizare 73 Romana

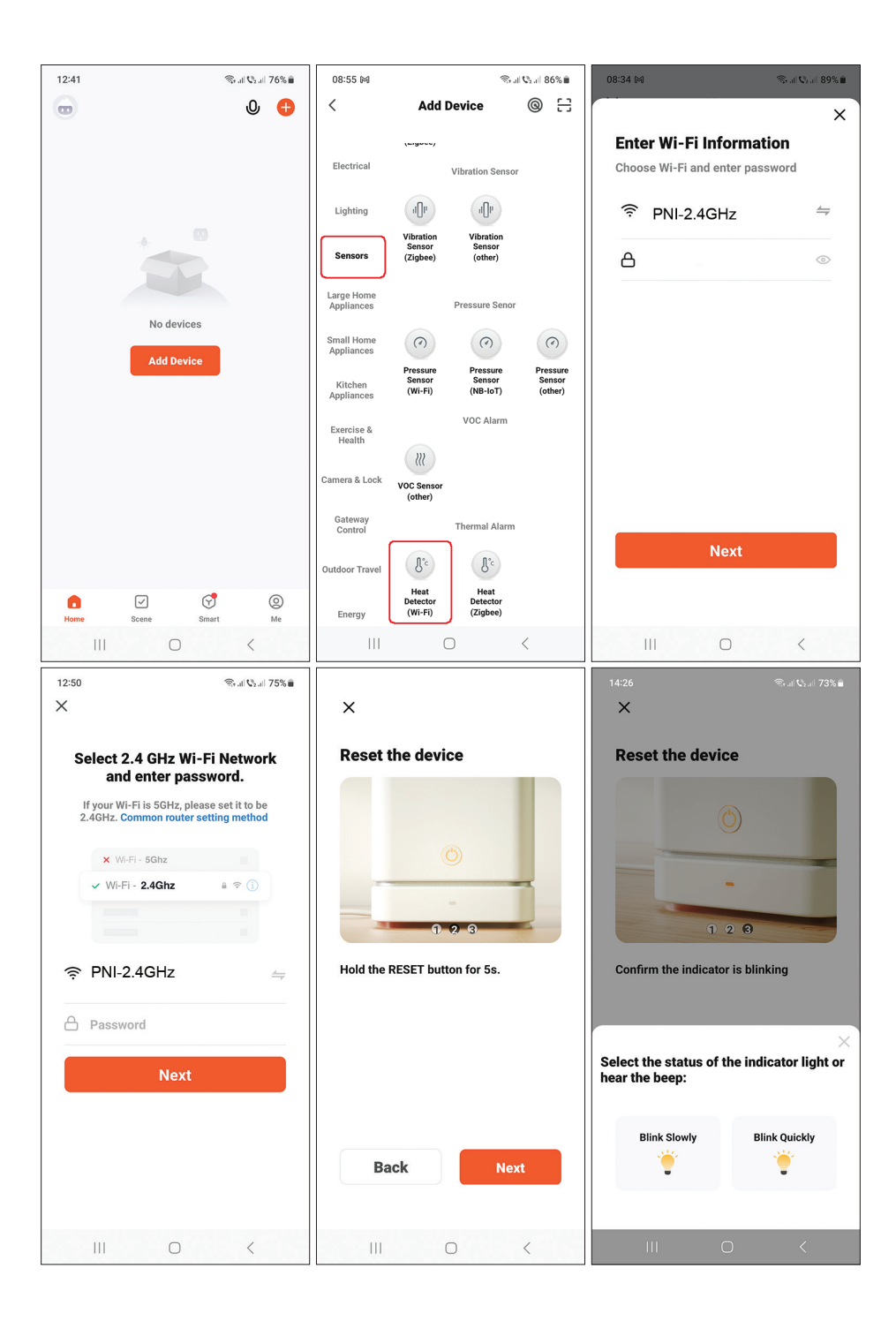

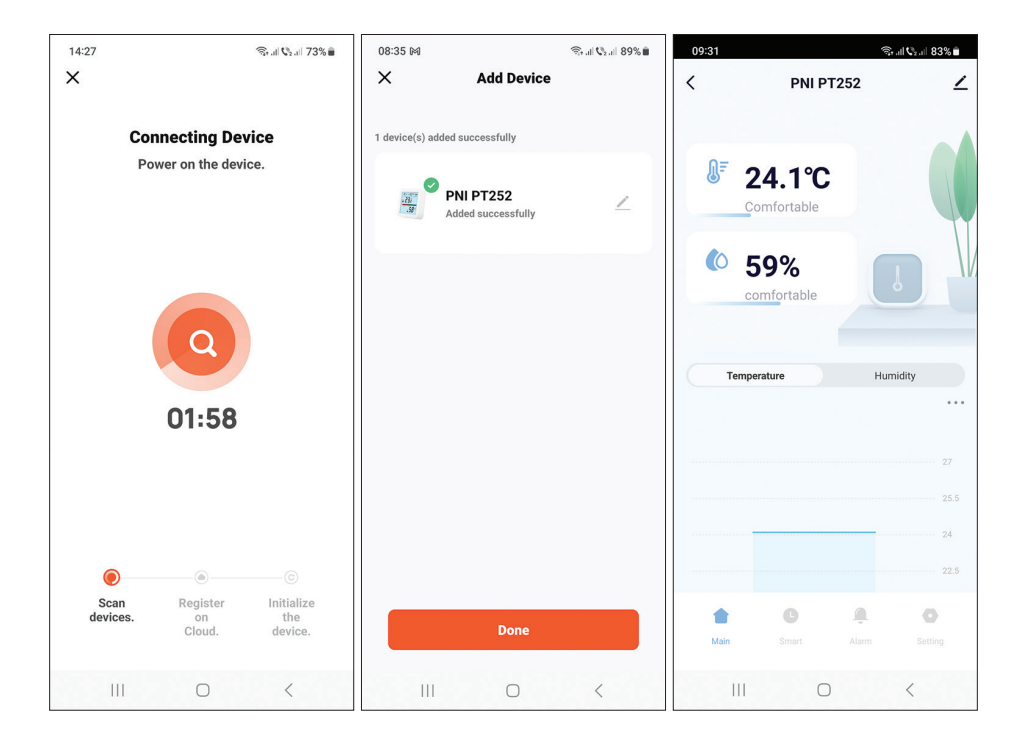

# Adaugare senzor in aplicatie prin Bluetooth

- 1. Activati functia Bluetooth in telefonul mobil.
- 2. Tineti lung apasat butonul de imperechere de pe senzorul de temperatura.
- 3. Pe ecranul senzorului, va fi afisata in miscare pictograma de retea  $\cdot \cdot \cdot \cdot \cdot \cdot \cdot \cdot$ pentru a indica ca senzorul se afla in modul de imperechere.
- 4. In aplicatie, apasati pe "+" sau "Add device".
- 5. Aplicatia va cauta dispozitivele Bluetooth din apropiere.
- 6. Cand senzorul dvs. va fi afisat pe ecran, apasati pe "Add".
- 7. Adaugati parola retelei WiFi.
- 8. Asteptati adaugarea senzorului in aplicatie.
- 9. Dupa ce apare mesajul "Added successfully" puteti redenumi senzorul.
- 10. Apasati pe "Done" pentru a finaliza procedura de adaugare a senzorului in aplicatie.

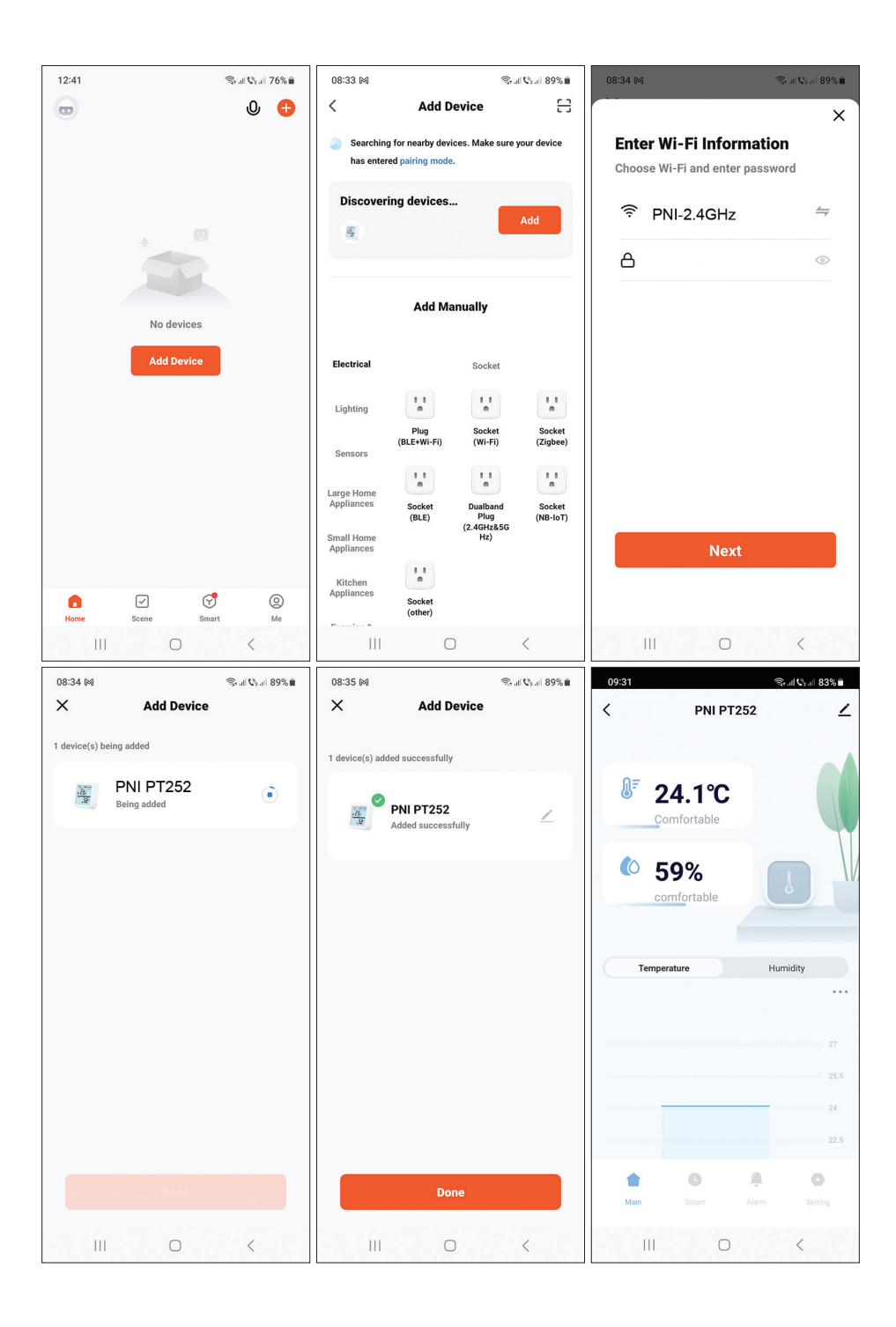

# Setare nivel de alarma pentru temperatura si umiditate

- 1. Accesati interfata "Alarm".
- 2. Setati nivelul minim si maxim pentru temperatura si umiditate.
- 3. Cand temperatura si umiditatea depasesc acest interval, aplicatia va trimite o notificare de alarma daca functia a fost activata in Setarile avansate.

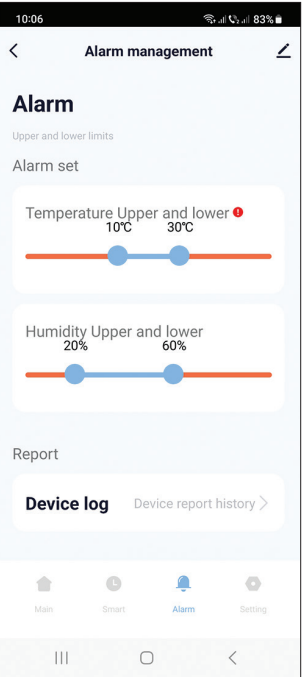

# Setari avansate

Accesati interfata "Setting". Optiuni:

- Setare unitate de masura pentru temperatura: °C sau °F.
- Afisare nivel baterie.
- Afisare status alarma temperatura si umiditate: alarma anulata sau alarma in curs.
- Setare sensibilitate temperatura (implicit ±0.6°C) si umiditate (implicit  $±6%$ ).

De exemplu, daca temperatura masurata de senzor este de 28°C si umiditatea este 70%, senzorul se va sincroniza cu aplicatia cand temperatura va fi 28.6°C sau 27.4°C si umiditatea va fi 76% sau 64%.

- Setare interval de timp pentru sincronizarea senzorului cu aplicatia: temperatura (implicit 120 minute) si umiditate (implicit 120 minute).
- Activare/Dezactivare alarma pentru baterie descarcata, temperatura mare/ mica, umiditate mare/mica.

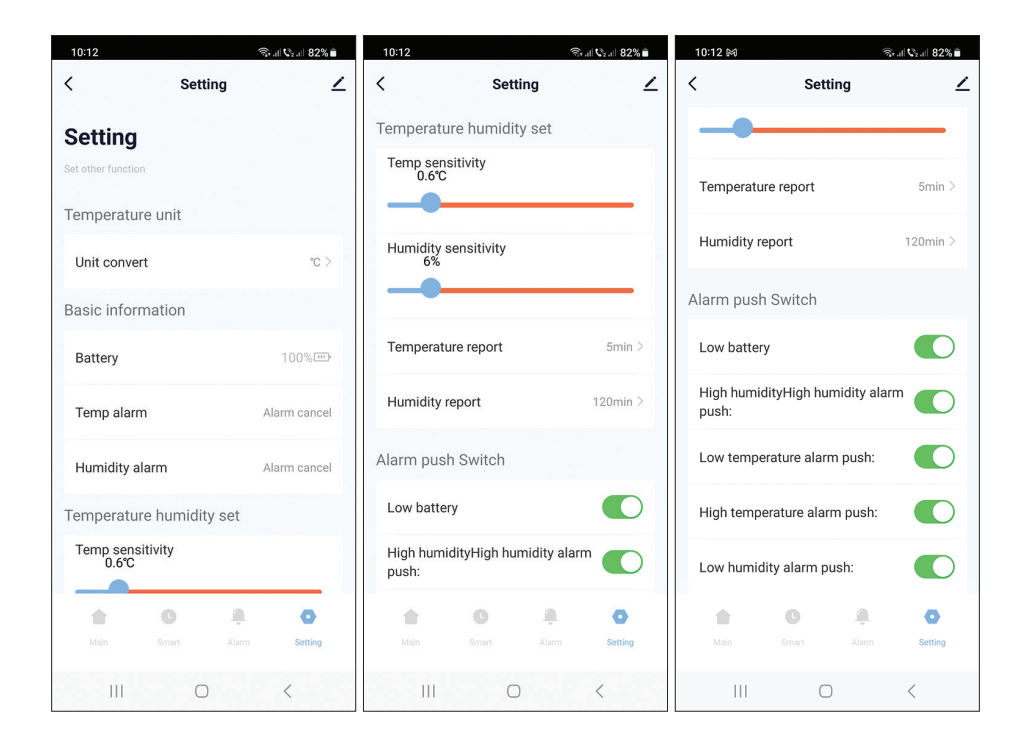

# Scenarii inteligente

Accesati interfata "Smart".

Puteti creea scenarii inteligente cu alte produse compatibile Tuya.

De exemplu: aparatul de aer conditionat poate porni daca temperatura in camera depaseste nivelul de 30°C sau dezumidificatorul poate porni daca umiditatea este mai mare de 70% RH.

#### **EN:**

## **EU Simplified Declaration of Conformity**

ONLINESHOP SRL declares that **PNI SafeHome PT252 smart temperature and humidity detector** complies with the Directive RED 2014/53/UE. The full text of the EU declaration of conformity is available at the following Internet address: https://www.mypni.eu/products/9406/download/certifications

### **BG:**

#### **Опростена декларация за съответствие на ЕС**

ONLINESHOP SRL декларира, че **PNI SafeHome PT252 интелигентен детектор за температура и влажност** спазва директивата RED 2014/53/UE. Пълният текст на ЕС декларацията за съответствие е достъпен на следния интернет адрес: https://www.mypni.eu/products/9406/download/certifications

### **DE:**

### **Vereinfachte EU- Konformitätserklärung**

ONLINESHOP SRL erklärt, dass das **PNI SafeHome PT252 intelligenter Temperatur- und Feuchtigkeitsdetektor** der Richtlinie RED 2014/53/UE entspricht. Sie finden den ganzen Text der EU-Konformitätserklärung an der folgenden Internetadresse: https://www.mypni.eu/products/9406/download/certifications

#### **ES:**

#### **Declaración UE de conformidad simplificada**

ONLINESHOP SRL declara que el **PNI SafeHome PT252 detector inteligente de temperatura y humedad** cumple con la Directiva RED 2014/53/EU. El texto completo de la declaración de conformidad de la UE está disponible en la siguiente dirección de Internet: https://www.mypni.eu/products/9406/download/certifications

#### **FR**

#### **Déclaration de conformité simplifiée de l'UE**

ONLINESHOP SRL déclare que **Détecteur intelligent de température et d'humidité PNI SafeHome PT252** est conforme à la directive RED 2014/53/UE. Le texte complet de la déclaration de conformité UE est disponible à l'adresse Internet suivante: https://www.mypni.eu/products/9406/download/certifications

#### **HU:**

## **Egyszerűsített EU Megfelelési Közlemény**

ONLINESHOP SRL kijelenti azt, hogy a **PNI SafeHome PT252 intelligens hőmérsékletés páratartalom-érzékelő** megfelel az RED 2014/53/UE irányelvnek. Az EU-megfelelőségi nyilatkozat teljes szövege a következő internetes címen érhető el: https://www.mypni.eu/products/9406/download/certifications

# **IT:**

#### **Dichiarazione UE di conformità semplificata**

ONLINESHOP SRL dichiara che il **Rilevatore intelligente di temperatura e umidità PNI SafeHome PT252** è conforme alla direttiva RED 2014/53/UE. Il testo completo della dichiarazione di conformità europea è disponibile al seguente indirizzo Internet: https://www.mypni.eu/products/9406/download/certifications

#### **NL:**

#### **Vereenvoudigde EU-conformiteitsverklaring**

ONLINESHOP SRL verklaart dat **PNI SafeHome PT252 slimme temperatuur- en vochtigheidsdetector** voldoet aan de richtlijn RED 2014/53/UE. De volledige tekst van de EU-conformiteitsverklaring is beschikbaar op het volgende internetadres: https://www.mypni.eu/products/9406/download/certifications

#### **PL:**

### **Uproszczona deklaracja zgodności UE**

ONLINESHOP SRL oświadcza, że **Inteligentny czujnik temperatury i wilgotności PNI SafeHome PT252** jest zgodny z dyrektywą RED 2014/53/UE. Pełny tekst deklaracji zgodności UE dostępny jest pod następującym adresem internetowym: https://www.mypni.eu/products/9406/download/certifications

#### **RO:**

#### **Declaratie UE de conformitate simplificata**

ONLINESHOP SRL declara ca **Senzor inteligent de temperatura si umiditate PNI SafeHome PT252** este in conformitate cu Directiva RED 2014/53/UE. Textul integral al declaratiei UE de conformitate este disponibil la urmatoarea adresa de internet: https://www.mypni.eu/products/9406/download/certifications